# **Teslalogger**

Dieses Handbuch beschreibt die Version 1.57

Handbuchversion vom Februar 2024 Autor: Rolf Wilhelm

## **Inhaltsverzeichnis**

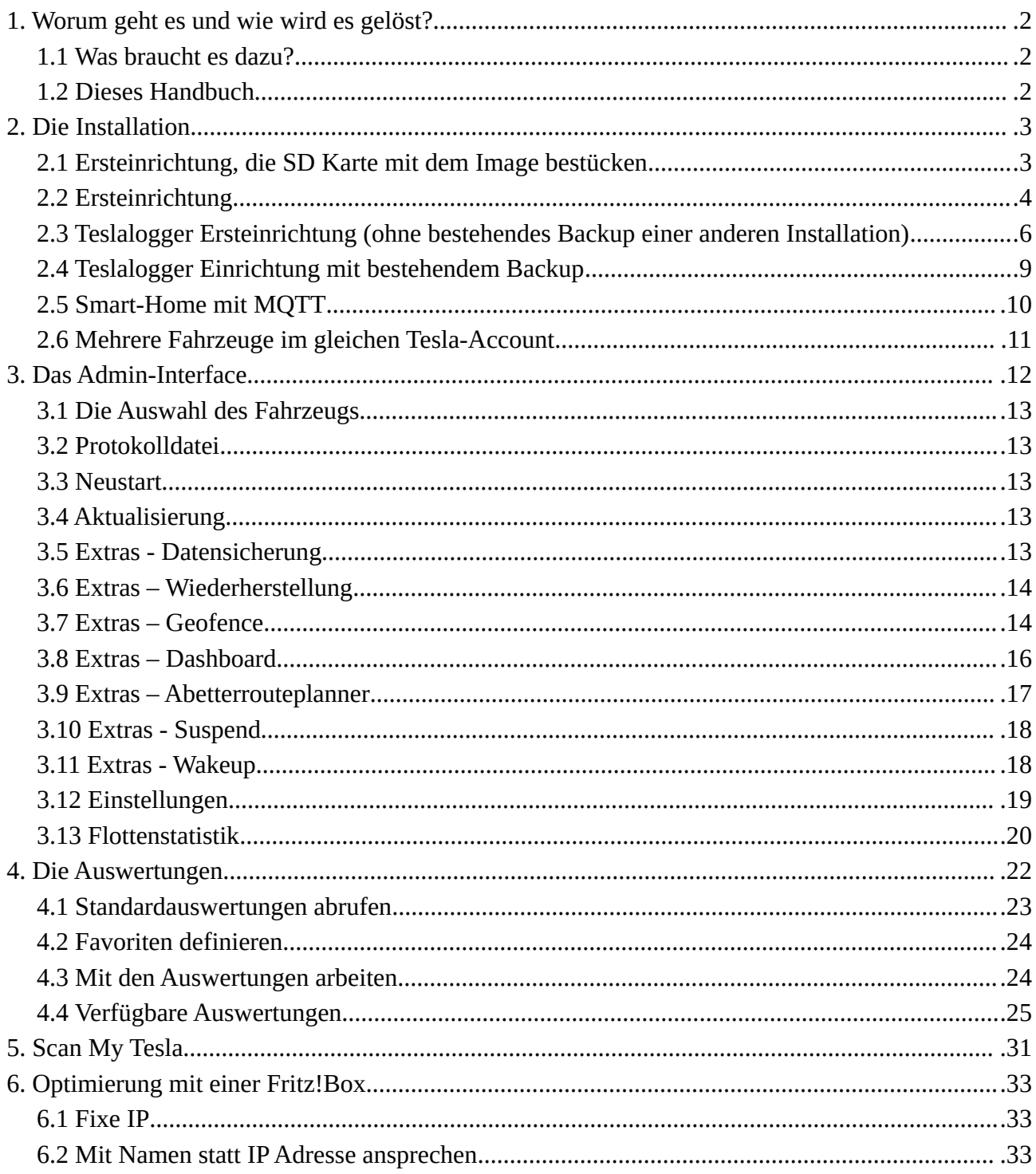

## <span id="page-1-2"></span>**1. Worum geht es und wie wird es gelöst?**

Ziel ist es, die Daten eines Fahrzeugs der Marke Tesla aus dem Auto auszulesen, ohne die Tesla-Zugangsdaten (Passwort des persönlichen Tesla-Kontos) aus den Händen geben zu müssen wie dies bei Cloud-Services notwendig ist und damit auch die Kontrolle über das Fahrzeug abzugeben oder die doch sehr persönlichen Daten wie das Bewegungsprofil auf fremden Servern zu speichern.

Neben dem Wunsch, die eigenen Daten auch in den eigenen Händen halten zu wollen ist ein weiteres Ziel, im Falle von Ansprüchen gegenüber Tesla mit diesen Daten auch argumentieren zu können. So lässt sich unter Vorweisung der Detaildaten ein Akkutausch im Fall, dass dieser notwendig erscheint, sehr viel besser argumentieren. Ohne diese Daten hat nur Tesla alle Informationen über das Fahrzeug. Hier geht es auch um die sogenannte «Prospekthaftung» im Rahmen der zugesicherten Leistungsversprechen von Seiten des Herstellers.

Der Teslalogger ist eine Software, die auf einem Raspberry Pi oder in einer Docker-Umgebung zuhause läuft, die Daten aus dem Fahrzeug ausliest und lokal speichert. Für die Auswertung gibt es ein Webinterface, welche verschiedene Übersichten bietet wie Ladestatistik, Trips, Verbrauch, Akku Degradation, Vampir Drain und vieles mehr. Das Gerät muss für die Funktion nicht von aussen erreichbar sein. Teslalogger ist keine Smartphone-App, wer von unterwegs auf die Datenzugreifen will, braucht eine sichere Verbindung nach Hause (VPN).

## <span id="page-1-1"></span>**1.1 Was braucht es dazu?**

Der Teslalogger ist entwickelt, um mit einem Raspberry Pi 3+/4 zu funktionieren. Dafür gibt es auch ein «Image», um die Installation zu vereinfachen. Zusätzlich gibt es die Möglichkeit, das Image in einem Docker-Kontext zu betrieben (typischerweise auf einem zuhause vorhandenem NAS, dann braucht es keinen Raspberry mehr). Da das Projekt als OpenSource bei GitHub verwaltet wird, ist es technisch möglich, dies auch auf anderen Plattformen zu betreiben. Im Anhang gibt es dazu einige Hinweise.

Wir beschreiben hier die Standardinstallation auf einem Raspberry Pi 4. Der Raspberry verbraucht sehr wenig Strom, ist klein und kann fast unsichtbar überall zuhause untergebracht werden, wo ein Internetanschluss zur Verfügung steht. Zusätzlich zur reinen Raspberry Platine braucht es ein passendes Netzteil, eine MicroSD-Karte für das Image und die Daten, ein Netzwerkkabel für den Anschluss an das Heimnetzwerk (Router) und eigentlich auch ein Gehäuse.

<span id="page-1-3"></span>Bei Amazon.de gibt es ein entsprechendes Kit<sup>[1](#page-1-4)</sup>, aber grundsätzlich tut es jeder Raspberry Pi 4, die passende Stromversorgung und eine mindestens 16GB grosse MicroSD-Karte. Stand 2021 wird natürlich der sehr viel performantere Raspberry 4 empfohlen, aber wirklich technisch braucht es das nicht.

<span id="page-1-5"></span>Auf der Webseite der e-mobility driving solutions GmbH, unter deren Schirmherrschaft der Teslalogger entwickelt wird, gibt es natürlich ein fix fertiges Kit inklusive fertig bespielter MicroSD-Karte<sup>[2](#page-1-6)</sup>.

## <span id="page-1-0"></span>**1.2 Dieses Handbuch**

Dieses Handbuch ist genauso wie das ganze Projekt OpenSource. Das Original liegt als LibreOffice OpenDocument .odt Datei vor und wird im Teslalogger als PDF eingebunden.

Die Beispiele in diesem Handbuch wurden auf Basis eines Raspberry Pi 4, einem Windows-Desktop und Google Chrome als Browser angefertigt.

<span id="page-1-4"></span>[<sup>1</sup>](#page-1-3) https://www.amazon.de/Raspberry-Pi-ARM-Cortex-A72-Bluetooth-Micro-HDMI/dp/B07TC2BK1X

<span id="page-1-6"></span>[<sup>2</sup>](#page-1-5) https://e-mobility-driving-solutions.com/produkt-kategorie/teslalogger/

Alle Beispiele gehen davon aus, dass der Teslalogger unter dem Namen «raspberry» im Heimnetz erreichbar ist. Dies kann geändert werden, siehe dazu unter anderem auch Seite [33,](#page-32-0) «[Mit Namen](#page-32-0)  [statt IP Adresse ansprechen](#page-32-0)», die Beispiele sind dann entsprechend bei der Benutzung anzupassen.

## <span id="page-2-1"></span>**2. Die Installation**

#### <span id="page-2-0"></span>**2.1 Ersteinrichtung, die SD Karte mit dem Image bestücken**

Wir gehen hier davon aus, dass noch keine fertig bespielte SD-Karte mit dem Teslalogger-Image vorliegt, sondern das Image als Download verfügbar ist und eine (leere) SD-Karte vorhanden ist. Liegt bereits eine fertig bespielte SD-Karte vor, kann dieses Kapitel übersprungen werden.

Die SD-Karte nun in den Computer schieben und dann herausfinden, auf welchem Laufwerk die SD-Karte dem Computer bekannt ist. Hierzu den Windows Datei Explorer öffnen, «Dieser Computer» anwählen und dort den Laufwerksbuchstaben identifizieren. Hier: D: (die SD-Karte hat 128GB, das sind in der Anzeige 119GB)

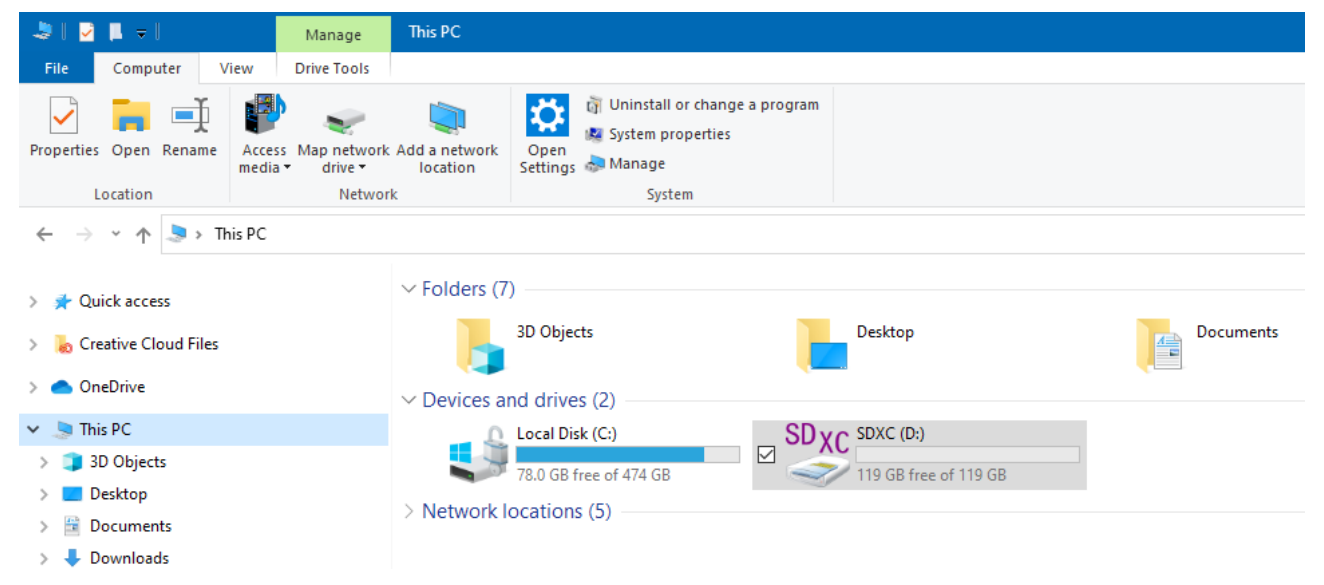

Der Download kommt als zip-Datei, die darin enthaltene .img Datei muss ausgepackt werden. Ich empfehle, die .img Datei auf dem Desktop abzulegen und sie später dort wieder zu löschen und die zip-Datei irgendwo sicher abzulegen. Das Auspacken kann mehrere Minuten dauern.

Danach Win[3](#page-3-2)2 Disk Imager<sup>3</sup> starten. Das Tool vorher von der angegebenen Webseite herunterladen, und die Daten irgendwo in einem leeren Verzeichnis ablegen. Das Tool muss nicht installiert werden, es kann einfach die enthaltene .exe-Datei von dort per Doppelclick gestartet werden, wo es abgelegt wurde. Die SD-Karte wird normalerweise automatisch erkannt, das Laufwerk dazu wird unter «Device» angezeigt und sollte mit dem übereinstimmen, was vorher ermittelt worden ist. Nun noch die .img-Datei auf dem Desktop auswählen und dann auf «Write» drücken.

<span id="page-3-1"></span>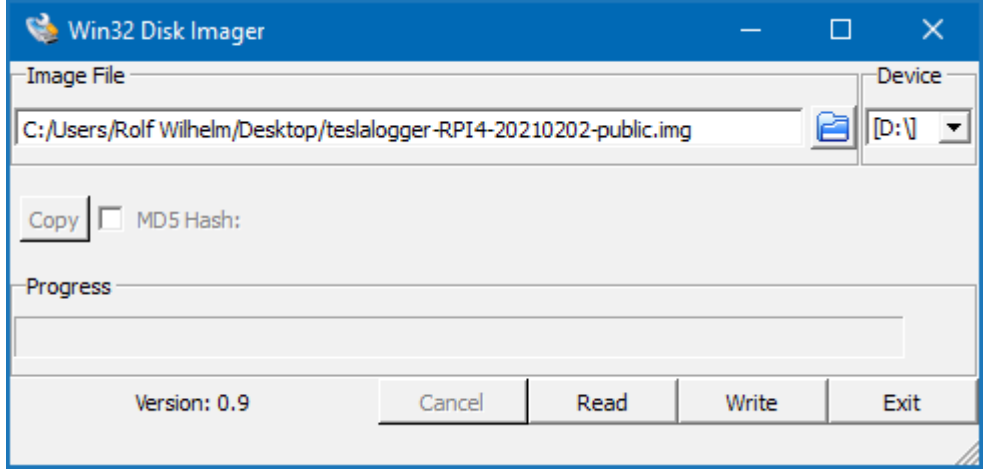

Es kommt eine Warnmeldung, diese muss mit «Ja» bestätigt werden. Der Schreibvorgang wird dann in dem Balken unter «Progress» angezeigt und wird erneut einige Minuten dauern.

Achtung: Diverse Antivirus-Programme können diese Aktion unterbinden, da dies als mögliche Attacke auf die Disk (hier: die SD-Karte) gedeutet wird. Wie das zu verhindern ist, würde an dieser Stelle aber zu weit führen, da dies von der jeweiligen Software abhängt. Wenn die Software temporär abgeschaltet wird bitte unbedingt daran denken, diese am Ende auch wieder einzuschalten.

## <span id="page-3-0"></span>**2.2 Ersteinrichtung**

Nachdem die SD-Karte bespielt wurde (bzw. die bereits bespielte Karte geliefert wurde), wird sie in den Raspberry eingesetzt. Dabei kommen die Metallkontakte der Karte nach oben (Richtung Platine) zuerst in den SD-Slot. Danach muss das Netzwerkkabel eingesteckt werden und das Gerät an den Strom angeschlossen werden.

Die Erstinbetriebnahme kann ein paar Minuten dauern, später geht ein Neustart etwas schneller.

Nach ein paar Minuten sollte der Raspberry mit Eingabe von «http://raspberry» ansprechbar sein. «https://» gibt es hier nicht. Da dies aber mittlerweile und aus guten Gründen für öffentliche Webseiten Standard ist, bitte unbedingt «http://raspberry» ausschreiben. Eventuell produziert der Browser eine Warnung, das ist ok und kann bestätigt werden. Es sollte dann das folgende Bild zu sehen sein, das bestätigt, dass der Raspberry erreichbar ist und funktioniert:

<span id="page-3-2"></span>[<sup>3</sup>](#page-3-1)<https://sourceforge.net/projects/win32diskimager/>

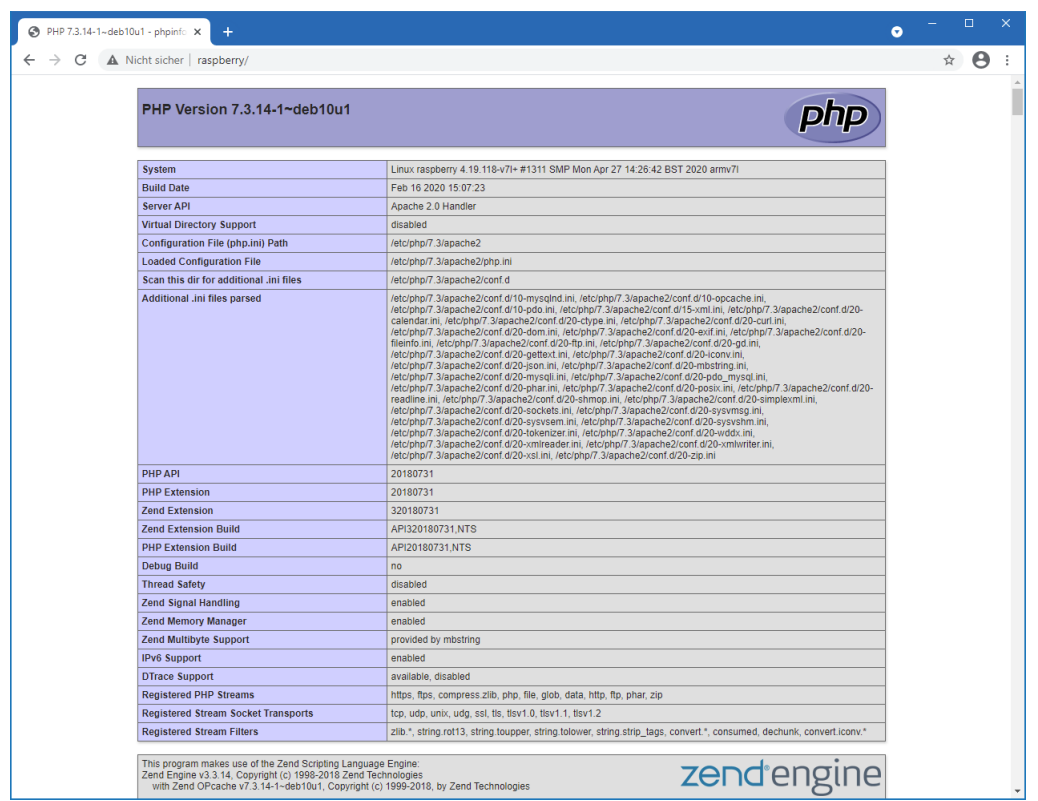

Nun kann das Admin-Panel aufgerufen werden und die Erstkonfiguration des Teslalogger kann beginnen.

Bitte «http://raspberry/admin» aufrufen, es erscheint das Admin-Panel:

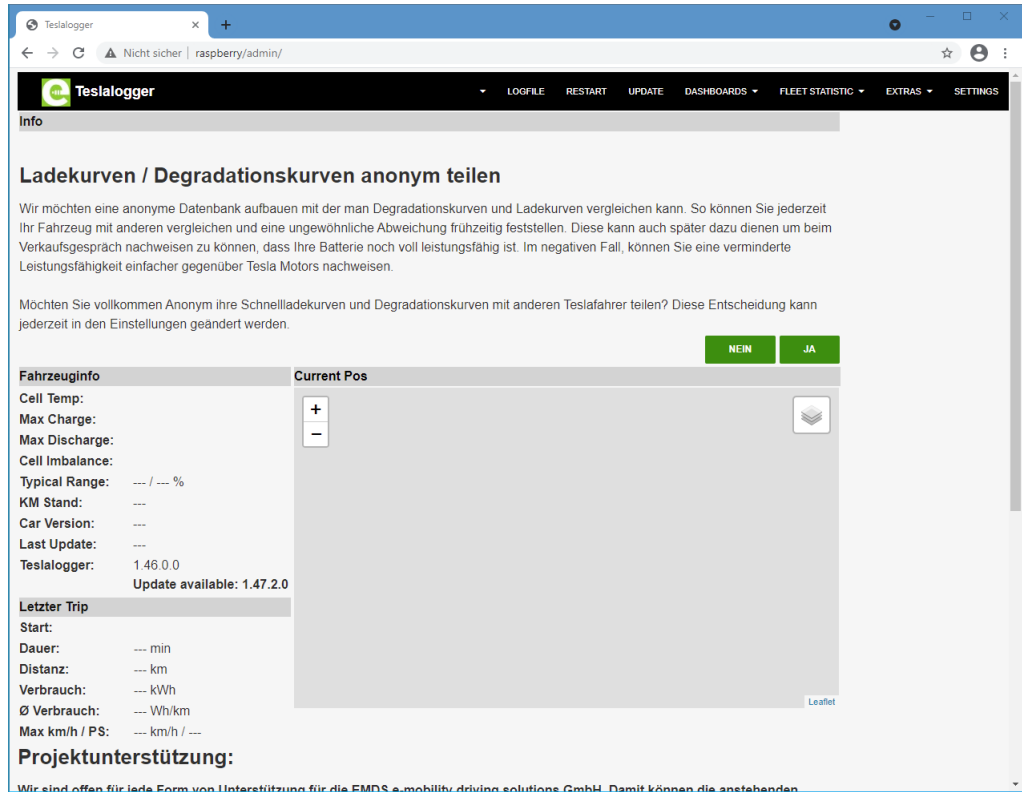

Hier sind zwei wichtige Sachen zu sehen:

1. Die Frage zum Anonymen Teilen von Daten im oberen Drittel

2. Der Hinweis, dass ein Update verfügbar ist (hier: 1.47.2.0, die Bilder wurden mit 1.46.0.0 gemacht). Der Hinweis erscheint natürlich nur, wenn das Image nicht 100% aktuell ist – dies dürfte aber der Regelfall sein.

Wir empfehlen das Anonyme Teilen von Daten zu aktivieren, da hier die ganze Teslalogger-Community von diesen statistischen Daten profitiert. Die entsprechenden Daten sind im Menü unter «Flottenstatistik» einzusehen. Die Einstellung kann jederzeit im Menü «Einstellungen» geändert werden und wird auf Seite [20](#page-19-0), [«Flottenstatistik»](#page-19-0) beschrieben

Updates sind wichtig, bringen neue Funktionen und beheben in vielen Fällen auch bekannte Fehler. Wir empfehlen, die Updates wie hier im Bild zu sehen immer zu aktivieren. Das kann ebenfalls über das Menü «Einstellungen» automatisiert werden und wir empfehlen, vor jeder anderen Einrichtungsaktivität zuerst den Update durchzuführen. Dies kann über das Menü oben mit Druck auf «Aktualisierung» eingeleitet werden. Der Raspberry wird einen Neustart bestätigen und steht nach 2-3 Minuten danach wieder zur Verfügung (einfach nach 2-3 Minuten über Taste F5 das Bild erneuern und schauen, dass die Teslalogger-Version jetzt auf dem angekündigten Stand ist.

Wenn dieses Bild erscheint, ist der Raspberry noch nicht vollständig neu gestartet, es braucht dann noch einen Augenblick länger:

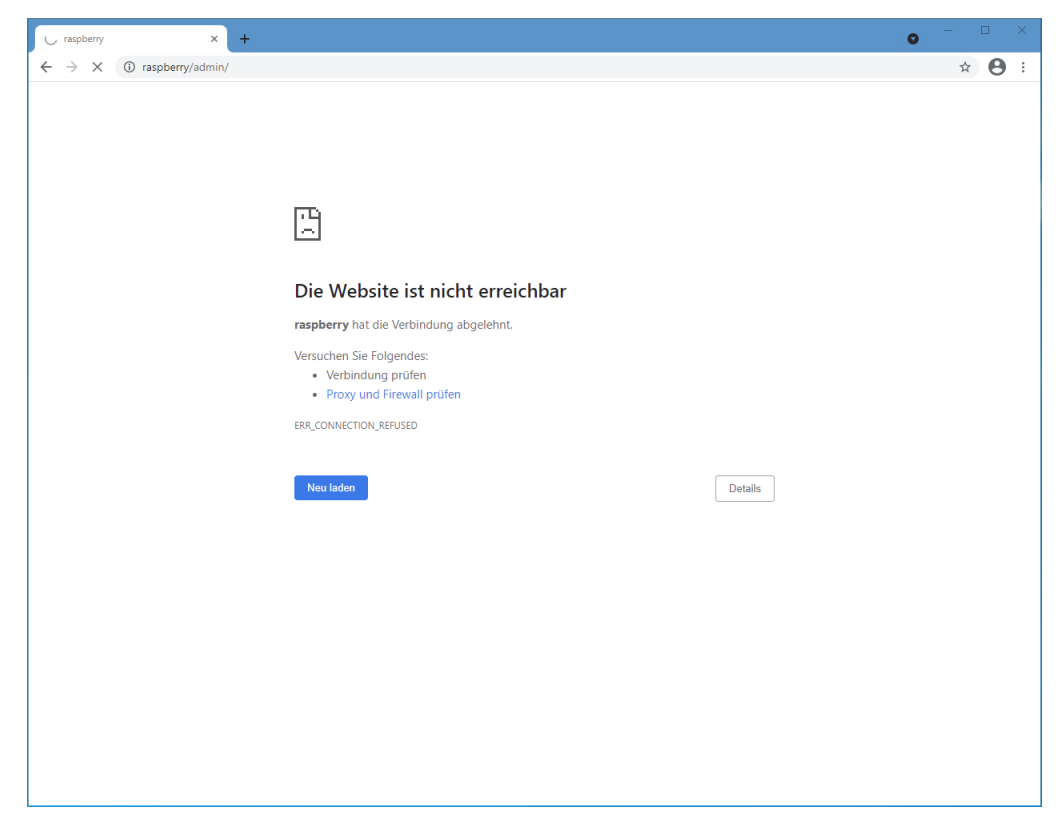

Wenn das Image auf dem aktuellen Stand ist, gibt es zwei Möglichkeiten. Die Ersteinrichtung für diejenigen, die Teslalogger bisher noch nicht benutzt haben und die Einrichtung dieser Instanz für Leute, die von einem alten Image/einer alten Installation beispielsweise von einem Raspberry 3 auf einen Raspberry 4 umsteigen.

#### <span id="page-5-0"></span>**2.3 Teslalogger Ersteinrichtung (ohne bestehendes Backup einer anderen Installation)**

Dieses Kapitel beschreibt die Ersteinrichtung. Anwender, die ein vorhandenes Backup einer alten Installation benutzen, können dieses Kapitel überspringen.

Unabhängig davon, ob die Zustimmung zum Teilen anonymer Daten bestätigt wurde oder nicht wird nun das Menü «Einstellungen» aufgerufen. Hier können Sprache und einige andere Dinge gewählt werden, die typischen Einstellungen sind schon vorausgewählt. Vorsichtige Benutzer können hier «Automatische Updates» auf «Stabil» stellen. Wer anstelle von PS lieber kW sehen möchte, Fahrenheit statt Grad Celsius oder Meilen anstelle Kilometer: das ist die Stelle, wo das passiert. Diese Möglichkeiten werden im Details auf Seite [19](#page-18-0), [«Einstellungen](#page-18-0)» beschrieben

Für die nächsten Schritte braucht es die Email-Adresse des persönlichen Tesla-Kontos, das Passwort dazu und für diejenigen, die die Multifaktorauthentifizierung (MFA) benutzen, den entsprechenden Code-Generator. Bitte auf «Zugangsdaten» drücken:

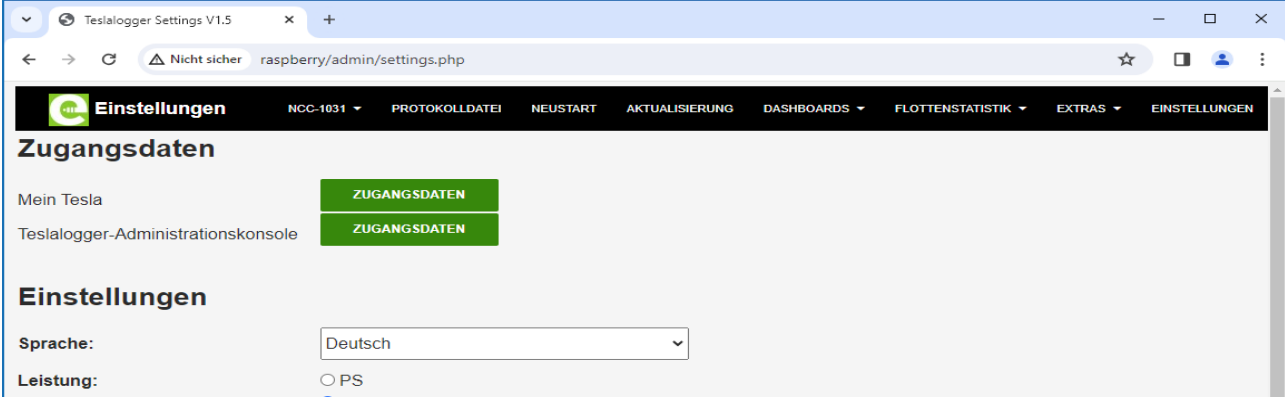

Im nun erscheinendem Bild auf «Neues Fahrzeug» drücken und es erscheint der folgende Dialog:

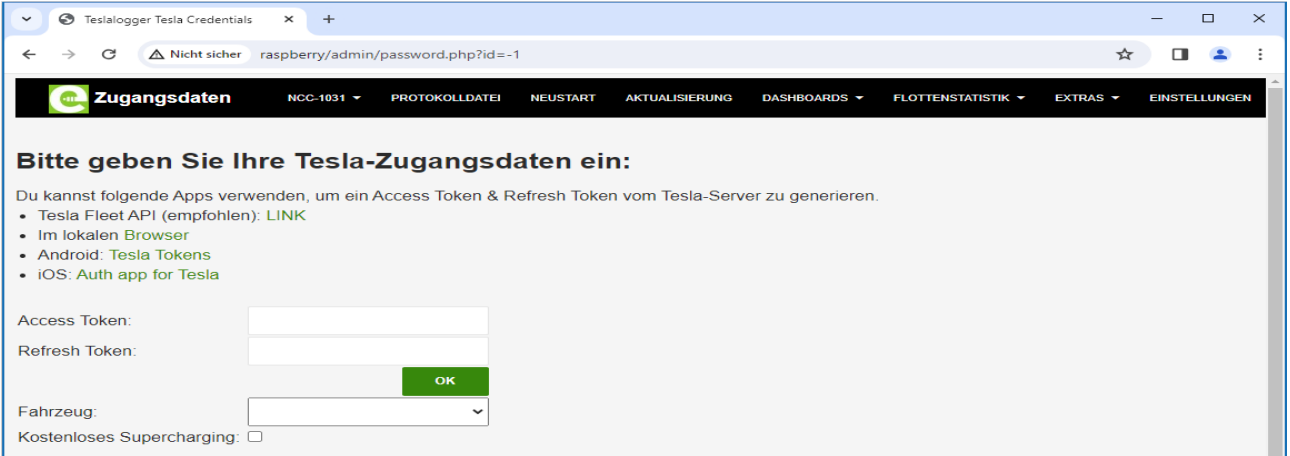

Seit Februar 2024 wird empfohlen, die Anmeldung über das neue Tesla Fleet API durchzuführen. Hierzu auf den im Bild grünen Text «Link» drücken.

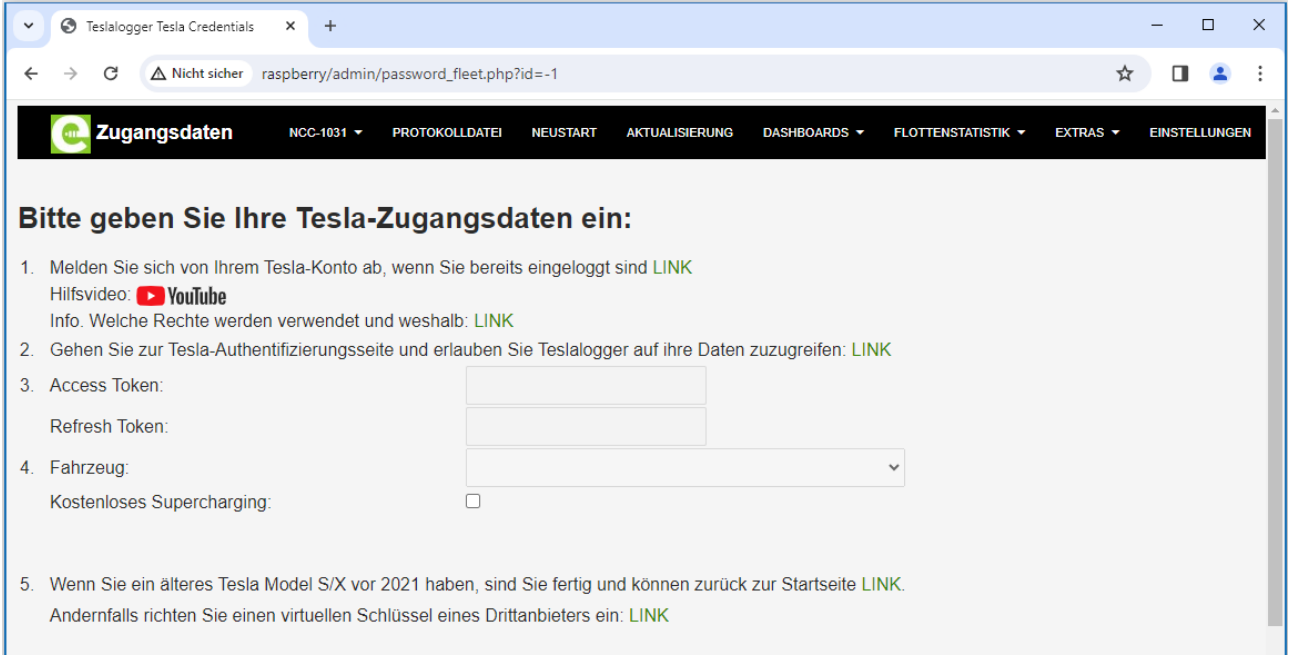

Nun den Anweisungen folgen, hierbei zuerst auf «Link» unter Punkt 1 drücken und die Karteikarte mit der Tesla Homepage (bzw der Information, dass die Abmeldung erfolgreich war) wieder schliessen. Danach den Text «Link» im Punkt 2 anwählen und die Tesla Anmeldung durchführen. Erscheint der folgende Dialog auf Englisch, kann rechts oben auf «en-US» geklickt werden und das eigene Land sowie gegebenenfalls die Sprache ausgewählt werden.

Das sieht dann so aus wie hier zu sehen:

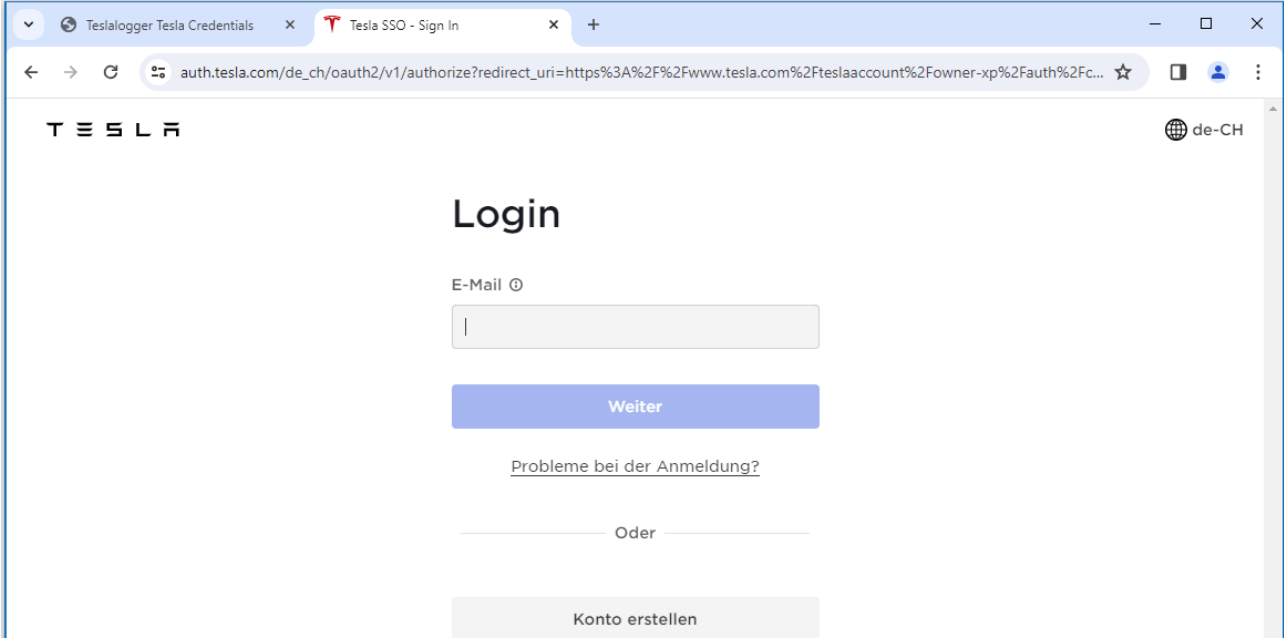

Bitte wie angefordert die Email-Adresse für das Konto eingeben, auf Weiter drücken, das Passwort eingeben, erneut auf die blaue Schaltfläche drücken und dann den Code für die Multifaktor Authentifizierung eingeben (es ist unbedingt empfohlen, dies zu aktivieren, falls dies noch nicht geschehen ist).

Wird das benutzte Konto erstmalig für den Zugriff für das Fleet API angemeldet, erscheint nun ein Dialog, der erfragt, welche Zugriffsmöglichkeiten für dem Account freigeschaltet werden können. Hier empfiehlt sich alles zu erlauben, dass mit dem Fahrzeug zu tun hat. Werden in der unteren Hälfte noch Freigaben für Tesla Energieprodukte wie der Powerwall angeboten, so sind diese nicht notwendig. Am Ende ist auf die blaue Schaltfläche zu drücken.

Ist alles erfolgreich durchgelaufen, erscheint wieder der Zugangsdatendialog, aber die Daten für die Access Token unter Punkt 3 sind nun ausgefüllt. In der Liste unter Punkt 4 nun das Fahrzeug auswählen und diejenigen, die freies Supercharging für das Fahrzeug verfügbar haben, sollten dieses hier auch aktivieren.

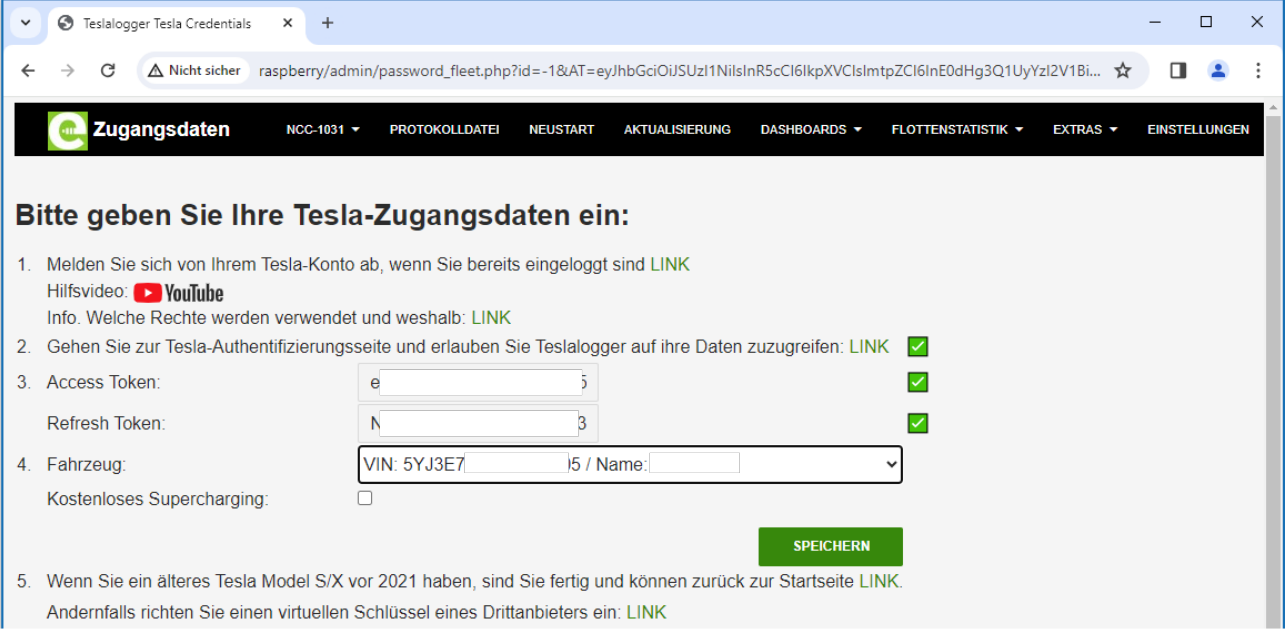

Das Drücken auf Speichern nicht vergessen, damit ist die Konfiguration abgeschlossen

## <span id="page-8-0"></span>**2.4 Teslalogger Einrichtung mit bestehendem Backup**

Wichtig: Der bisherige Teslalogger, von dem das Backup benutzt wird muss zu diesem Zeitpunkt abgeschaltet sein!

Das bestehende Backup wird in zwei Schritten durchgeführt. Die Reihenfolge ist nicht wirklich kritisch, aber wir empfehlen, zuerst die persönliche Geofence-Datei zurückzuspielen. Zu diesem Zweck im Windows Datei-Explorer oben in die Adressleiste klicken und dort «\\raspberry\ teslalogger» eingeben. Es wird dann eine Aufforderung erscheinen, dass Passwort einzugeben. Dies ist «pi» und «teslalogger». Dort gibt es bereits eine Datei «geofence.csv» (nicht zu verwechseln mit der nicht persönlichen Datei «geofence-private.csv»), die gegen die eigene Datei ausgetauscht werden muss. Liegt mit der Datensicherung eine Datei mit der Erweiterung «.gz» vor, muss diese zuerst, beispielsweise mit 7Zip<sup>[4](#page-8-2)</sup>, ausgepackt werden – an dieser Stelle darf nur eine Klartextdatei mit der Erweiterung .csv abgelegt werden.

<span id="page-8-1"></span>Danach wird im Admin-Panel im Menü «Extras» der Punkt «Wiederherstellung» angewählt. Über die Schaltfläche «Datei auswählen» wird die vorhandene Datensicherung ausgewählt, die üblicherweise «mysqldump….gz» heisst. An dieser Stelle darf die Datei mit dieser Dateierweiterung angegeben werden.

<span id="page-8-2"></span>[<sup>4</sup>](#page-8-1) https://7-zip.org/

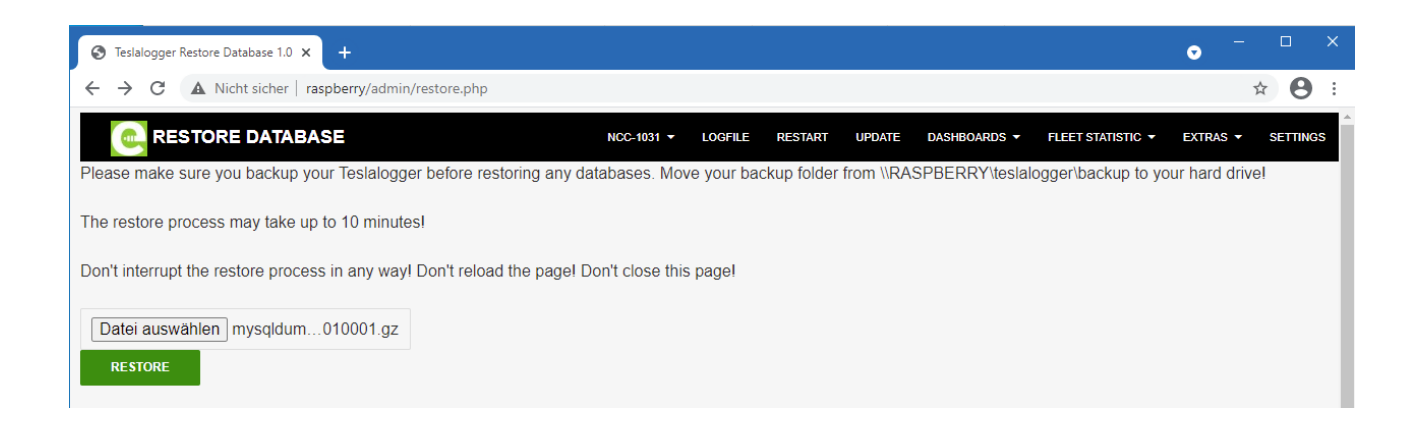

#### Nach dem Klick auf «Restore» dauert es einige Minuten, bis die Erfolgmeldung erscheint:

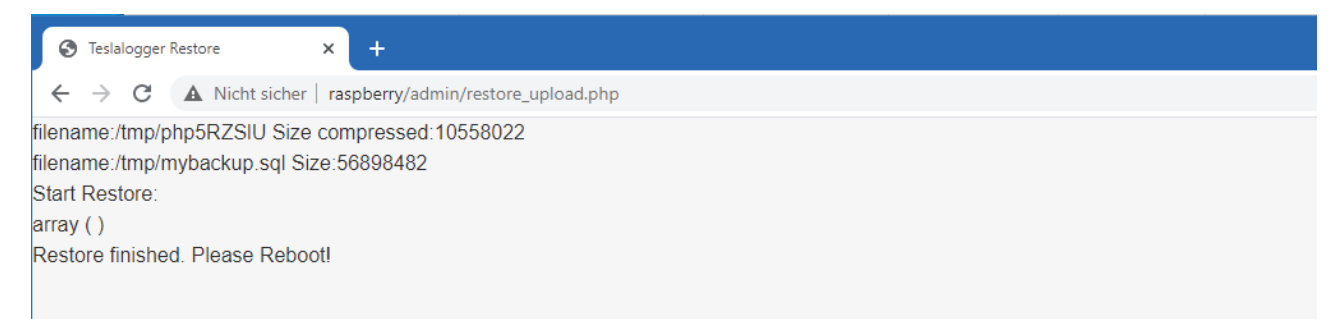

An dieser Stelle den «Zurück»-Knopf des Webbrowsers bemühen und danach im Menü auf «Neustart» drücken. Danach braucht es ein paar Minuten und der neue Teslalogger arbeiten mit den übertragenen Daten.

Sollte Teslalogger im Heimnetz nicht als «raspberry» erreichbar sein (dies lässt sich mit einigen Routern entsprechend konfigurieren), muss nun noch im Menü «Einstellungen» der entsprechende Name konfiguriert werden für Admin Panel und Grafana. Beim Autor dieser Zeilen sieht das so aus:

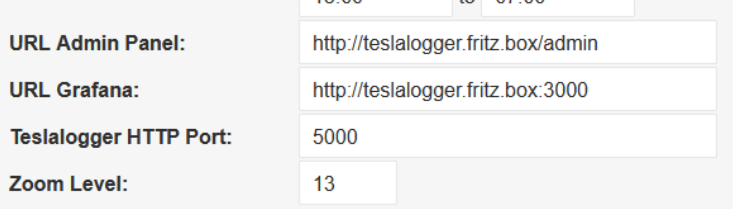

 $1.1.1.1.1$ 

المحاجب المنطق

#### <span id="page-9-0"></span>**2.5 Smart-Home mit MQTT**

Sollen die Daten vom Teslalogger an einem MQTT-Broker geschickt werden, dann geht dies wie folgt:

- 1. Im Windows Datei-Explorer \\raspberry\teslalogger anwählen. Das Benutzerkonto ist «pi», dass Passwort ist «teslalogger»
- 2. Die Datei «MQTTClient.exe.config» mit einem Texteditor, beispielsweise Notepad öffnen

```
3. Den folgenden Abschnitt anpassen:
   <setting name="MQTTHost" serializeAs="String">
        <value></value>
   </setting>
   <setting name="Topic" serializeAs="String">
        <value></value>
   </setting>
   <setting name="Name" serializeAs="String">
        <value></value>
```

```
</setting>
<setting name="Password" serializeAs="String">
     <value></value>
</setting>
```
Name und Password werden nur benötigt, wenn der MQTT-Broker das auch wirklich braucht.

- 4. Die Datei speichern
- 5. Mit dem Webbrowser auf der Admin-Seite den Teslalogger einmal neu starten: http://raspberry/admin → «Neustart»
- 6. In der Logdatei sollte dann etwas in der Art wie hier zu sehen sein:

```
17.02.2019 23:49:28 : MQTT : MqttClient Version: 1.2.0.0
17.02.2019 23:49:29 : MQTT : Connecting without credentials: 192.168.1.23
17.02.2019 23:49:29 : MQTT : Connected!
```
### **2.6 Mehrere Fahrzeuge im gleichen Tesla-Account**

Über den Dialog «Zugangsdaten» im Menü «Einstellungen» lassen sich mehrere Fahrzeuge eintragen. Gibt es für jedes Fahrzeug eine eigenes Konto (mit individueller Email-Adresse), ist nichts weiter zu beachten. Werden über eine Email-Adresse mehrere Fahrzeuge verwaltet, ist die Nummer, beginnend bei Null (!) für jedes Fahrzeug über eine eigene Zeile einzurichten.

Kommt die Zweifaktor-Authentifizierung zum Einsatz, wird für jede Zeile jeweils der Code des definierten Authenticators ebenfalls abgefragt.

## <span id="page-11-0"></span>**3. Das Admin-Interface**

Das Admin-Interface wird zur Verwaltung von Teslalogger benutzt. Hier können verschiedene Dinge aktiviert oder abgerufen werden, beispielsweise kann die Logdatei abgerufen werden, ein Update ausgelöst oder ein Neustart eingeleitet werden. Ausserdem sind einige statistische Daten zu sehen.

Das Admin-Interface ist unter der Adresse «http://raspberry/admin» zu erreichen.

Es braucht dafür kein Passwort und es ist (abhängig natürlich vom eigenen Fahrzeug) folgendes Bild zu sehen:

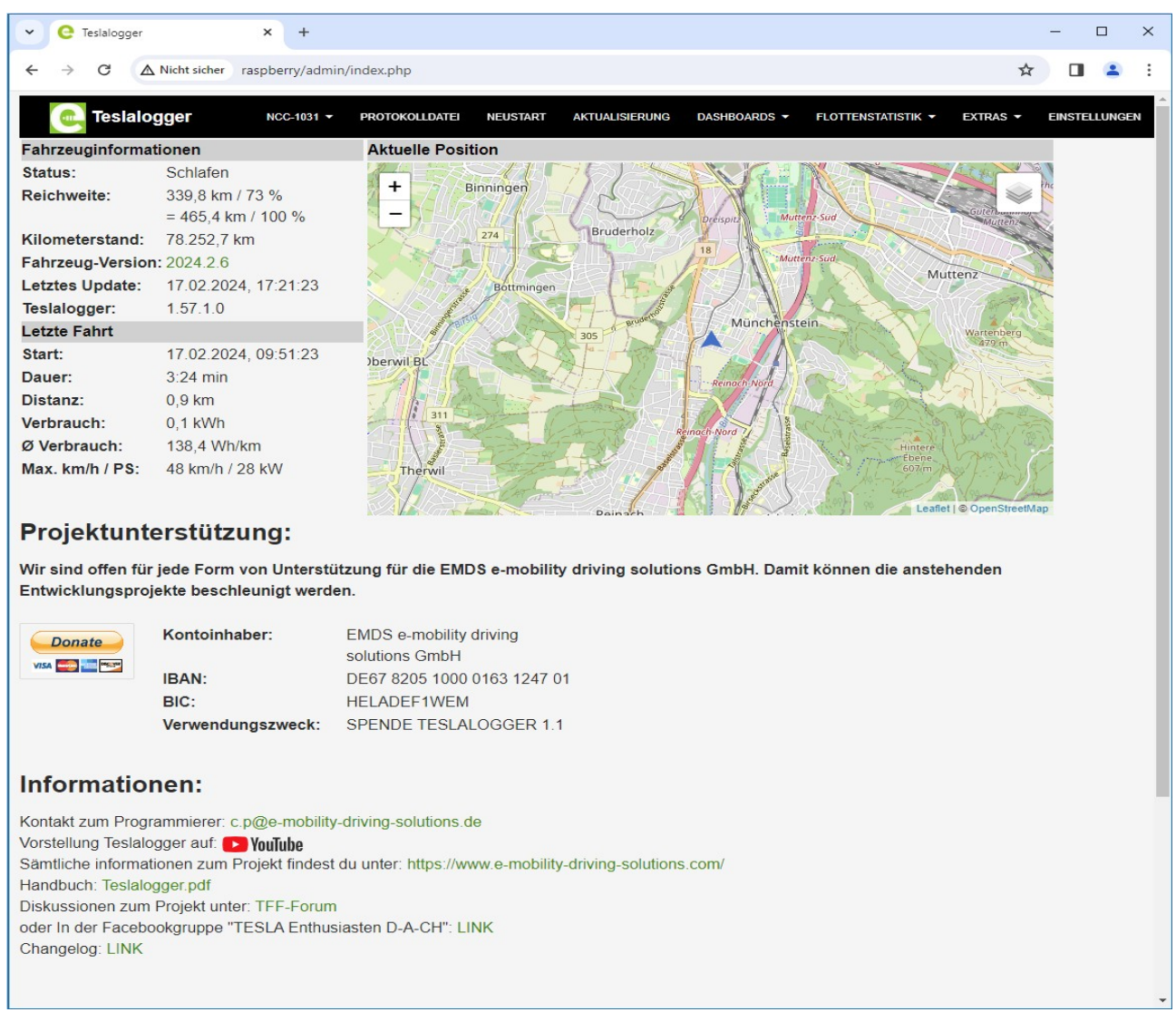

Die sichtbaren Angaben sollten selbsterklärend sein. Besteht derzeit keine Verbindung zum Fahrzeug, so wird im oberen Block als Status «Schlafen» angezeigt. Des weiteren gibt es noch «Online» (dann besteht eine Verbindung zum Fahrzeug) und «Laden» (zusammen mit einigen Parametern zum aktuellen Ladevorgang). Ausserdem wird der aktuelle Software-Stand des Fahrzeuges sowie die aktuelle Version des Teslalogger angezeigt. Steht eine neue Version des Teslaloggers an oder steht für das ausgewählte Fahrzeug ein Software-Update an, ist dies hier ebenfalls zu sehen

Im unteren Block gibt es einige statistische Informationen zur letzten Fahrt aus.

Im rechten Block wird eine zoombare Karte angezeigt mit der letzten bekannten Position des Fahrzeugs. Der Zoomlevel kann unter «Einstellungen» eingestellt werden. Die Zoomstufe im Bild entspricht «13»

Im Folgenden werden die einzelnen Menüpunkte vom oberen Bildschirmrand erklärt.

#### <span id="page-12-4"></span>**3.1 Die Auswahl des Fahrzeugs**

Im Bild ist links oben «NCC-1031» zu sehen. Das ist der Name des Tesla Model 3 des Autors dieses Handbuches. Werden in Teslalogger mehrere Fahrzeuge verwaltet, kann hier das Fahrzeug ausgewählt werden, für dass die Daten angezeigt werden.

## <span id="page-12-3"></span>**3.2 Protokolldatei**

Das Logfile gibt die internen Meldungen des Teslaloggers an. Diese können zur Fehlersuche benutzt werden. Im Falle von Problemen kann es sein, dass die helfenden Menschen darum bitten, Einträge aus dem Logfile zur Analyse zuzuschicken oder nach bestimmten Einträgen zu suchen.

Um zum Admin-Interface zurück zu kommen bitte einfach wieder auf den Fahrzeugnamen drücken oder die «Zurück»-Funktion im Browser benutzen, dies ist meist auch mit «Alt-Taste»+»Pfeil links» möglich.

## <span id="page-12-2"></span>**3.3 Neustart**

Hiermit kann manuell ein Neustart des Teslaloggers eingeleitet werden. Dies ist manuell nötig, wenn Änderungen an den Konfigurationsdateien gemacht wurden und wird dort erwähnt.

## <span id="page-12-1"></span>**3.4 Aktualisierung**

Wie Updates für Teslalogger automatisch installiert werden sollen kann in den «Einstellung» unter «Automatische Updates» eingestellt werden. Üblicherweise wird einmal am Tag nach einem Update gesucht, wenn die Einstellung nicht «Keine» ist. Um manuell die Suche auszulösen, beispielsweise nach der Änderung von «Stabil» auf «Alle», kann der Menüeintrag «Aktualisierung» benutzt werden. Der Teslalogger wird dann neu starten, es wird eine entsprechende Meldung angezeigt. Der Update braucht im Regelfall weniger als 5min.

## <span id="page-12-0"></span>**3.5 Extras - Datensicherung**

Hiermit kann manuell die Erstellung einer Sicherungsdatei der Datenbank erstellt werden. Grundsätzlich passiert dies auch automatisch einmal pro Tag und ist daher nur sinnvoll vor Änderungen. Wurde die Sicherungsdatei erstellt, wird «ok» angezeigt.

Die Sicherungsdatei kann über den Windows-Explorer abgeholt werden, in dem in der Adresszeile oben «\\raspberry\teslalogger\backup» eingegeben wird.

Wir empfehlen, die aktuelle Datei dort von Zeit zu Zeit an einem anderen Ort, beispielsweise auf dem persönlichen PC abzulegen und alte Dateien, um Platz zu sparen dort zu löschen. Da mit der Zeit immer mehr Daten anfallen wird auch die Datensicherung immer grösser!

Über die Datensicherung wird nicht nur die Datenbank gesichert, sondern auch persönlichen «Geofence» Daten sowie die Protokolldateien der letzten Monate.

Wir empfehlen nicht, Änderungen an der Datei «geofence.csv» vorzunehmen, da diese vom Projekt verwaltet und bei Aktualisierungen überschrieben werden kann. Deshalb ist es auch nicht notwendig, diese Datei zu sichern oder zurück zu spielen. Die Datei «geofence-private.csv» muss nicht manuell bearbeitet werden, hierfür gibt es einen Dialog (siehe weiter unten)

## <span id="page-13-1"></span>**3.6 Extras – Wiederherstellung**

Das Zurückspielen einer Datensicherung muss nur benutzt werden, wenn existierende Daten von einer früheren Sicherung auf eine neue oder reparierte Installation eingespielt werden müssen. Alle eventuell vorhanden Daten werden gelöscht. Es wird eine alte Backup Datei angegeben, danach werden die Daten zurückgespielt. Dies kann einige Minuten dauern und darf nicht unterbrochen werden!

Die Details hierzu sind in der Ersteinrichtung auf Seite 9, [«Teslalogger Einrichtung mit](#page-8-0)  [bestehendem Backup](#page-8-0)» beschrieben.

#### <span id="page-13-0"></span>**3.7 Extras – Geofence**

In den späteren Auswertungen wäre es schön, wenn häufiger angefahrene Ziele wie das eigene Heim oder die Arbeitsstelle nicht mit dem Standardeintrag Ort/Strasse/Hausnummer erscheinen sondern mit einem individuellen Namen. Hierzu können im Menü unter «Extras»-«Geofence» persönliche Einträge verwaltet werden.

Wichtig: Neue Einträge werden über das später beschriebene Grafana-Dashboard «Trips» erzeugt. In diesem Dialog werden vorhandene Einträge verwaltet, weil sich neben dem Namen zu einem Ort auch noch einige andere Dinge einstellen lassen, wie im Folgenden beschrieben wird. Wird die Funktion aufgerufen, kommt eine Liste der aktuell bekannten Einträge und eine Karte, die mit grünen Nadeln die Position der persönlichen Einträge enthält und mit blauen Nadeln die vom Projekt verwalteten Einträge wie Supercharger, Service Centers etc.:

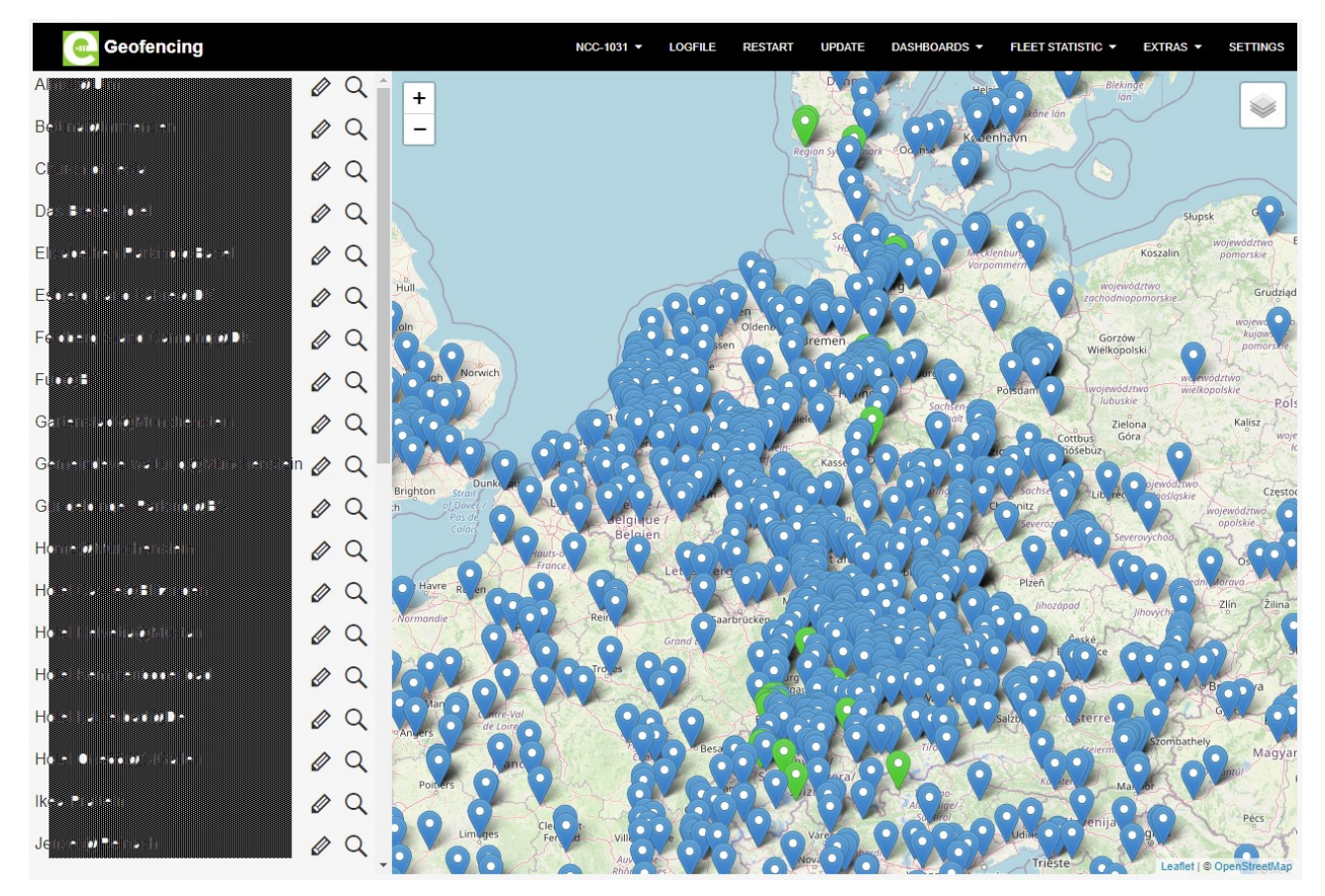

Ein Klick auf das Lupensymbol zoomt die Karte zu der jeweiligen Adresse, ein Klick auf das Bleistift-Symbol startet den Bearbeiten-Dialog für den Eintrag:

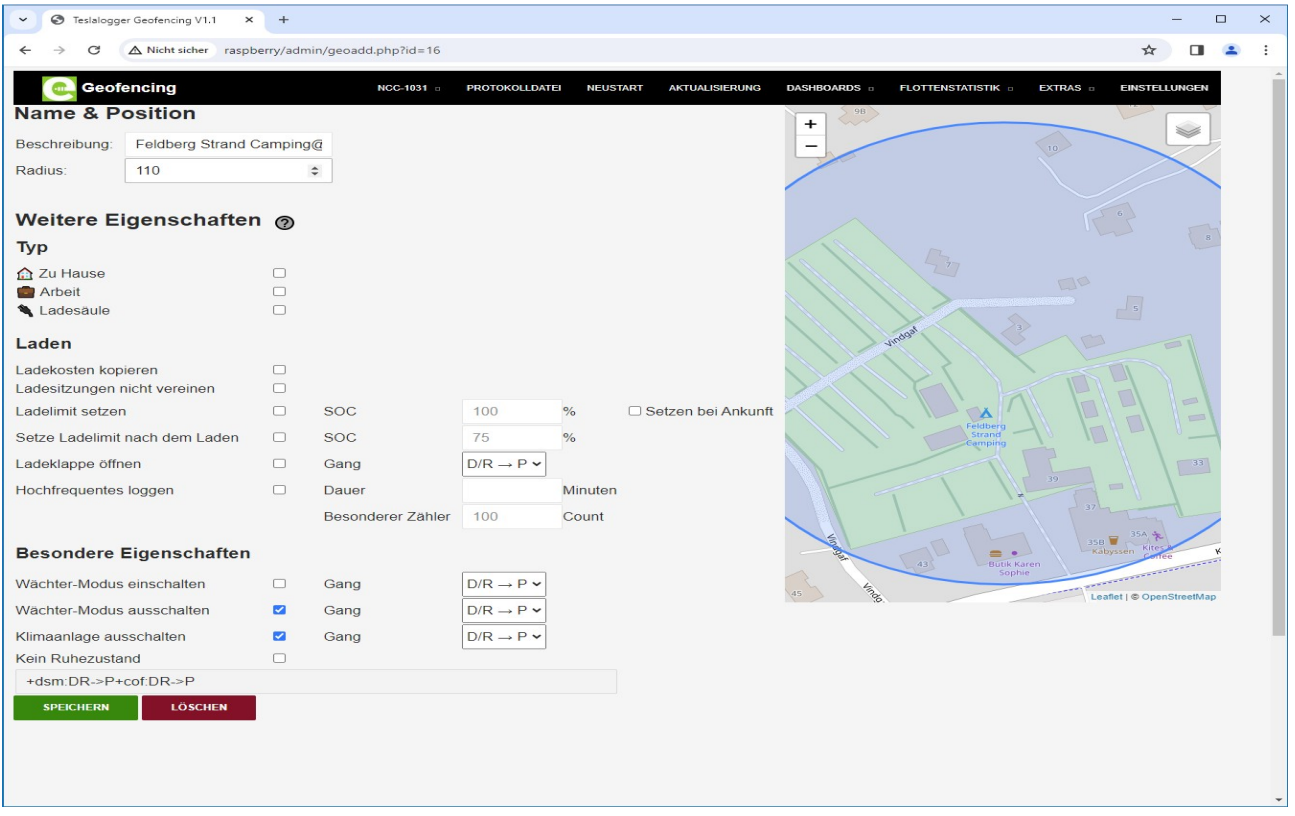

- 1. Bezeichnung. Dies ist der Name des Eintrags
- 2. Radius. Dies ist der Radius, innerhalb dem der Ort des Fahrzeuges als zu diesem Eintrag zugehörig erkannt wird. Ist der Wert zu klein, können Ungenauigkeiten des GPS dazu führen, dass der Standort nicht dem Eintrag zugeordnet werden kann. Die Grösse wird durch den blauen Kreis angedeutet. Im Beispiel ist der Radius sehr gross, weil der gesamte Campingplatz abgedeckt werden soll.
- 3. Die Auswahl eines «Typs» erzeugt in den Listen ein Symbol und haben aktuell keine weitere Funktion
- 4. «Ladekosten kopieren» wird angewählt, wenn eine einmal eingetragene Kostenstruktur für eine Ladung an diesem Ort für alle Folgeladungen am gleichen Ort übernommen werden sollen
- 5. Sollen mehrere Ladungen, die ohne das Fahrzeug zu bewegen an diesem Punkt als eine Ladung behandelt werden sollen, ist der Haken hier zu setzen. Dies empfiehlt sich primär zuhause, wenn die Photovoltaik-Anlage Überschussladen ermöglicht
- 6. «Ladelimit setzen» setzt beim Start der Ladung an diesem Ort den entsprechenden Wert. Dies wird hier eine vorher manuell eingegebene Angabe via App oder im Fahrzeug ersetzen. Ist hier ein Wert eingetragen, muss er via App oder im Fahrzeug **nach dem Start der Ladung** geändert werden. Das setzen des Hakens bei «Setzen bei Ankunft» setzt diesen Wert nicht erst beim Start des Ladevorgangs, sondern bei der Ankunft.
- 7. «Setze Ladelimit nach dem Laden» kann aktiviert werden, wenn nur an diesem Ort ein spezielles Limit gelten soll und der übliche Standard danach wieder aktiviert werden soll.
- 8. «Ladeklappe öffnen» öffnet den Ladeanschluss an diesem Ort, wenn der Ganghebel in die ausgewählte Position bewegt wird. Wenn immer an diesem Ort geladen werden soll, ist dies eine Erleichterung
- 9. «Hochfrequentes loggen» dient dazu, während des Ladens an diesem Ort eine höhere Frequenz für den Protokollvorgang zu aktivieren, um präzise Ladekurven generieren zu können
- 10. «Wächter-Modus». Hier an eingestellt werden, ob der Wächter-Modus explizit aktiviert oder deaktiviert werden soll, wenn der Ganghebel in eine ausgewählte Position bewegt wird
- 11. «Klimaanlage ausschalten. Schaltet an diesem Ort die Klimaanlage aus
- 12. «Kein Ruhezustand. Verhindert, dass an diesem Ort das Auto schlafen geht

Das Textfeld unten enthält die (kryptischen) Zeichenfolgen, die in der persönlichen Geofence-Datei die eingestellten Parameter darstellen.

Am Ende noch die Schaltfläche «Speichern» drücken, um die Änderungen abzuspeichern.

Neue Einträge können u.A. über das Grafana Dashboard «Trip» durchgeführt werden. Dabei muss nur auf eine Adresse geklickt werden (es erscheint, wenn die Maus über dem Eintrag schwebt, die

Meldung «Add Geofence»

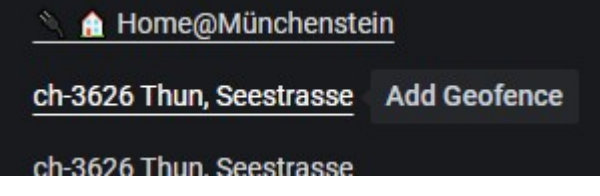

Ein Klick auf die Adresse öffnet den oben gezeigten Dialog zur Bearbeitung eines Ortes

## <span id="page-15-0"></span>**3.8 Extras – Dashboard**

Das Dashboard ist die ideale Funktion, um auf einem Tablet oder sonstigem zentralen Bildschirm daheim anzuzeigen, wie der aktuelle Ladevorgang oder der sonstige Status des Fahrzeuges gerade ist. Es kann ein eigenes Bild hinterlegt werden sowie die Wetterprognose eingeblendet werden.

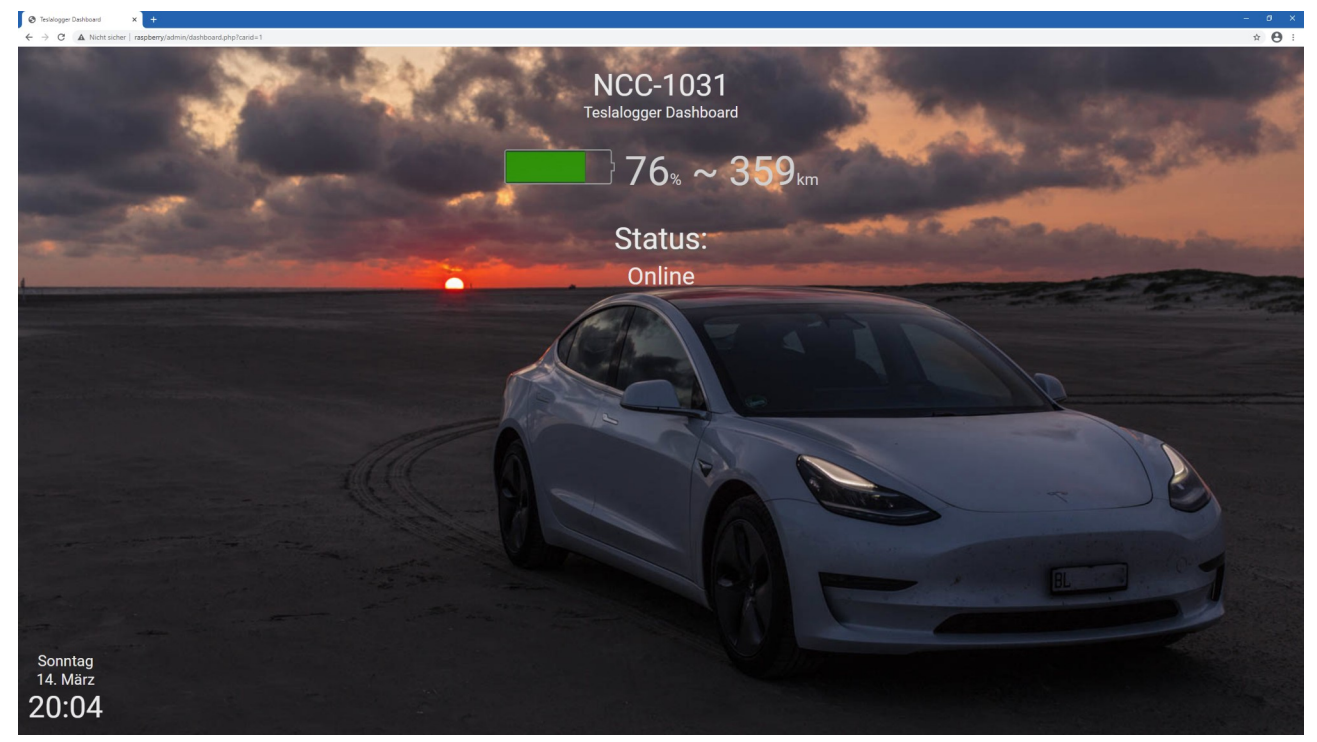

Hinweis: bei den meisten Browsern kann unter Windows der Vollbildmodus mit F11 aktiviert oder beendet werden. Hier im Beispiel ist es nicht aktiv, der Rahmen und sonstige Bedienelemente sind noch sichtbar.

Um das Bild zu hinterlegen, muss beispielsweise mit dem Windows Datei-Explorer im Verzeichnis «\\raspberry\teslalogger-web\admin\wallpapers\1» eine JPG-Datei abgelegt werden.:

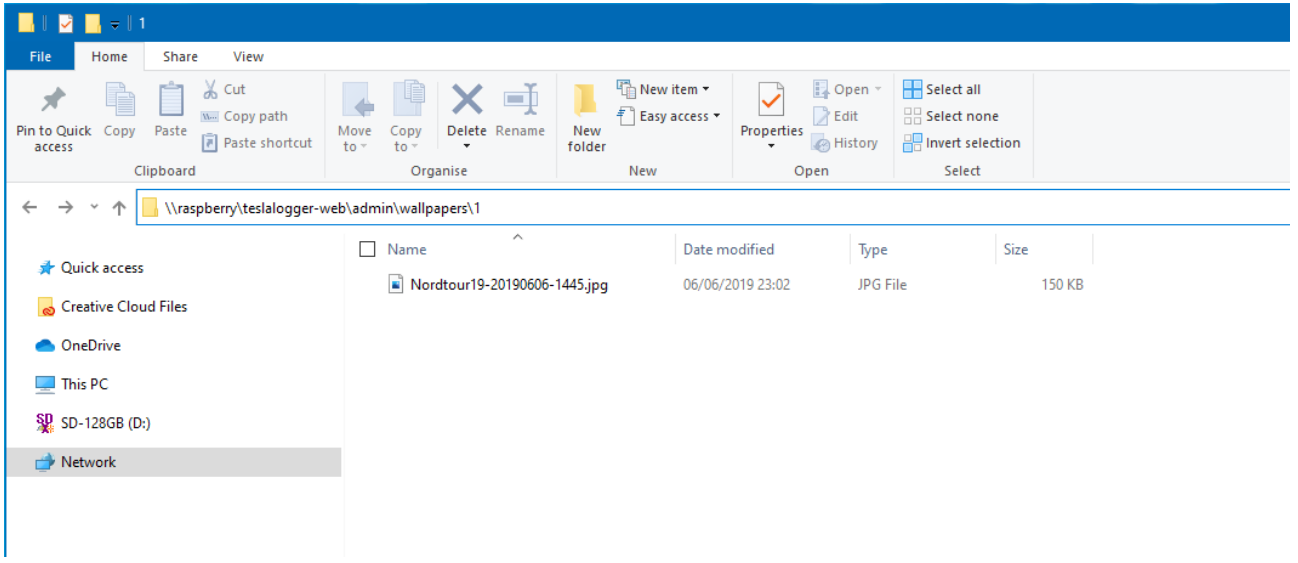

Wie schon an anderer Stelle erwähnt, ist, falls gefragt wird, der Benutzername «pi» und das Passwort «teslalogger» einzugeben.

Weitere Möglichkeiten, das Dashboard anzupassen, sind hier aktuell zur jeweils gültigen Version von Teslalogger dokumentiert:

«[https://github.com/bassmaster187/TeslaLogger/blob/master/dashboard.md»](https://github.com/bassmaster187/TeslaLogger/blob/master/dashboard.md)

#### <span id="page-16-0"></span>**3.9 Extras – Abetterrouteplanner**

«A Better Routeplanner» ist eine populäre App (ABRP, per Web unter «[https://abetterrouteplanner.com](https://abetterrouteplanner.com/)» erreichbar) für die Routen- und Ladeplanung von Elektrofahrzeugen. ABRP bietet die Möglichkeit, ein persönliches Konto anzulegen, die eigenen Fahrzeuge zu spezifizieren und auch eine direkte Verbindung zum Konto des Fahrzeugs zu definieren. Damit sind wir aber wieder an der Zielstellung vom Beginn: Wir müssten hier die Daten unseres Teslakontos einem fremden Anbieter übergeben. Durch die Zusammenarbeit von ABRP und Teslalogger gibt es einen Datenfreundlichen Weg, der über die Funktion hier freigegeben wird.

Wie dies umgesetzt wird, ist Schritt für Schritt im folgenden Dialog erklärt und muss hier daher nicht weiter ausgeführt werden:

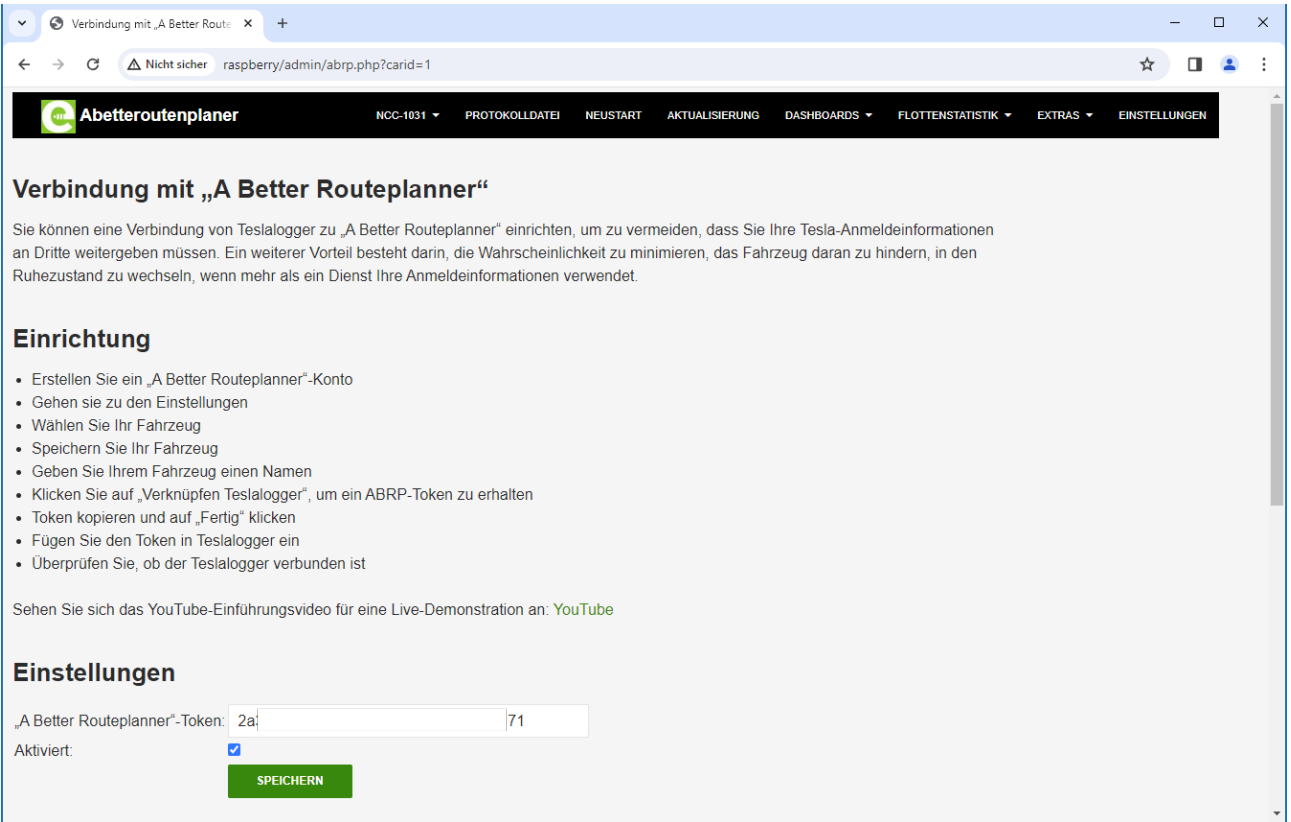

#### <span id="page-17-1"></span>**3.10 Extras - Suspend**

Dass für eine manuelle zu definierende Zeit keine Kommunikation von Teslalogger zum Fahrzeug stattfinden, kann diese Funktion genutzt werden. Es wird dann die folgende Information angezeigt:

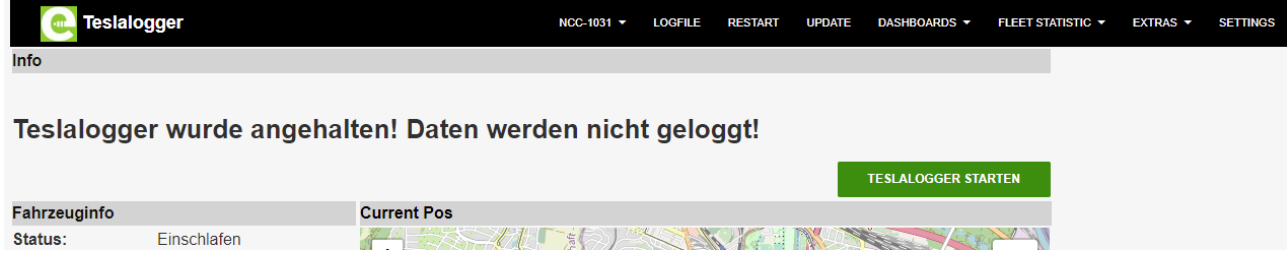

#### <span id="page-17-0"></span>**3.11 Extras - Wakeup**

Die Funktion ist nur zu sehen, wenn «Suspend» aktiv ist.

Wurde Teslalogger über die Funktion «Sleep» zum Schlafen gelegt, kann er mit dieser Funktion oder mit der Schaltfläche «Teslalogger starten» wieder aufgeweckt werden.

## <span id="page-18-0"></span>**3.12 Einstellungen**

Dies ist der zentrale Ort, um Teslalogger zu konfigurieren. In diesem Dialog wurden schon bei der initialen Einrichtungen die Zugangsdaten erfasst. Es gibt aber noch eine Reihe von weiteren Möglichkeiten:

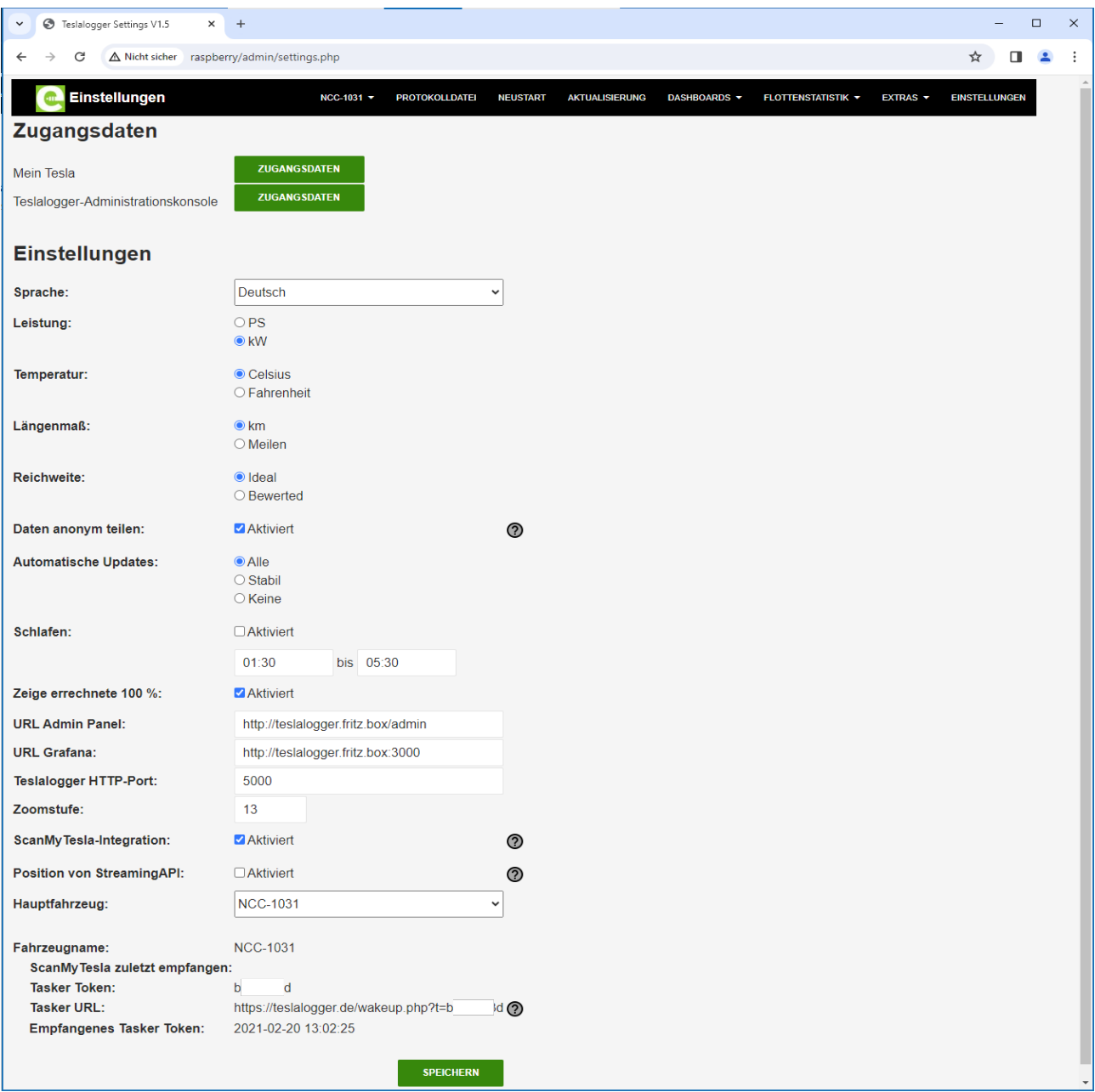

Neben den offensichtlichen Dingen wie «Zugangsdaten», «Sprache», «Leistung», «Temperatur» und «Längenmaß» gibt es Folgendes:

- «URL Admin-Panel» und «URL Grafana»: Hier muss eigentlich nichts geändert werden, ausser, der Teslalogger wird nicht über den Namen «raspberry» im Heimnetz angesprochen. Das wird auf Seite [33,](#page-32-0) «[Mit Namen statt IP Adresse ansprechen»](#page-32-0) erläutert.
- Die «Zoomstufe» definiert, wie viele Details die Karte im Admin-Panel darstellen soll
- «Daten anonym teilen». Wird der Haken hier gesetzt, können auf «[https://teslalogger.de»](https://teslalogger.de/) diverse Informationen aller Teslaloggerbenutzer gesammelt werden. Diese Daten sind im Menü unter «Flottenstatistik» abrufbar und werden weiter unten beschrieben. Es steht jedem

frei, seine Daten nicht zu teilen, aber wir rufen dazu auf, das Teilen zu aktivieren, da hiervon viele Teslafahrer profitieren

- «Automatische Updates»: Hier kann eingestellt werden, ob alle (potentiell auch instabile Betaversionen) Updates, gar keine Updates oder nur stabile Hauptversionen installiert werden
- «Schlafen». Dies ist eine automatisierte Funktion, die sich zur definierten Uhrzeit genauso verhält wie die Menüfunktionen «Suspend» und «Wakeup»
- «Hauptfahrzeug» definiert bei mehreren definierten Fahrzeugen, welches davon immer zuerst angezeigt werden soll, wenn das Admin-Panel oder Grafana gestarten werden

### <span id="page-19-0"></span>**3.13 Flottenstatistik**

Die Flottenstatistik basiert auf den anonym geteilten Daten (siehe: «Settings») und kann teilweise auch die eigenen Daten in Relation zur Flotte aller Teslaloggerbenutzer (die, die die Daten anonym teilen) setzen.

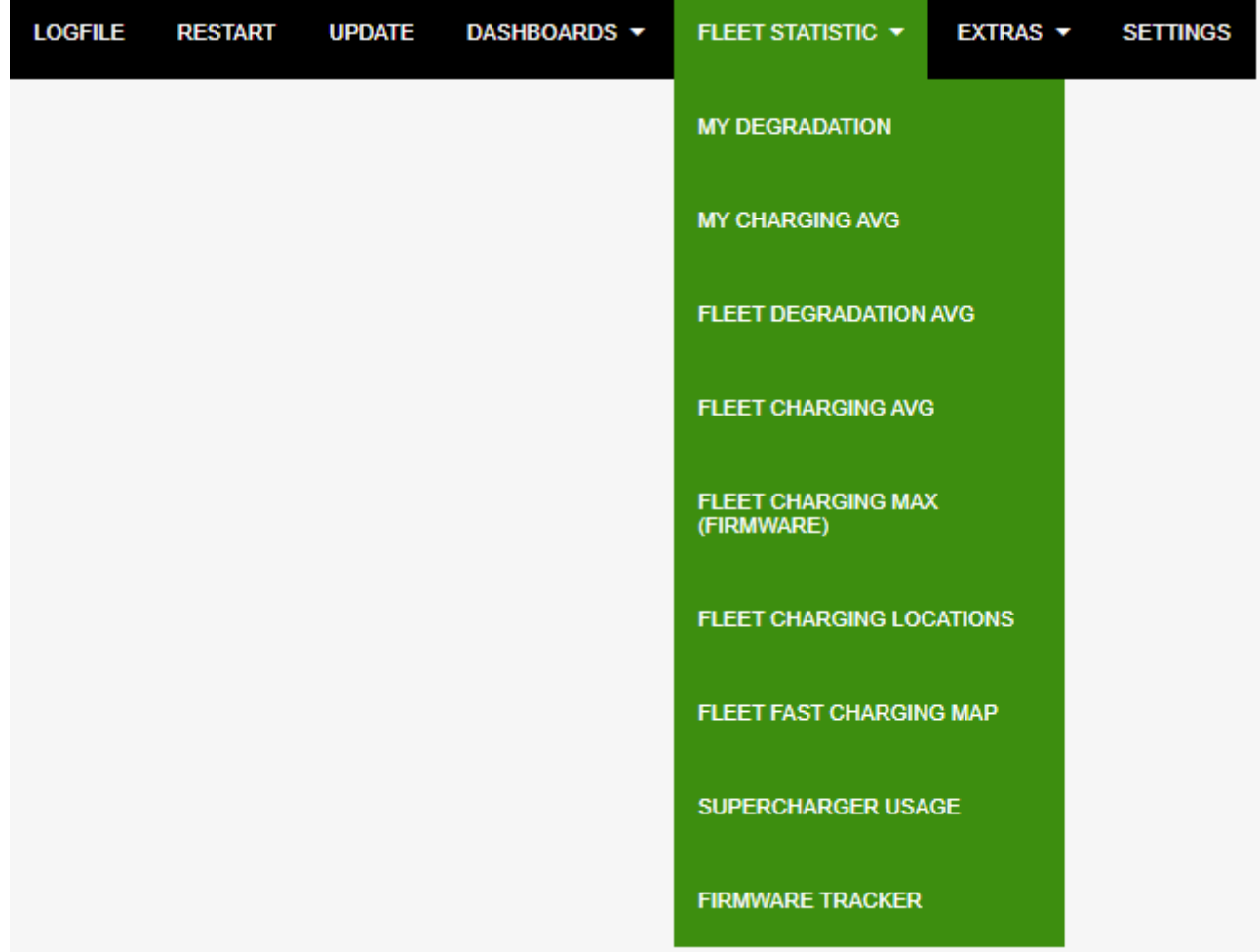

Die Statistiken sind meist selbsterklärend und rufen die Daten über die Webseite «[https://teslalogger.de](https://teslalogger.de/)» ab, die Daten liegen also nicht in der eigenen Installation lokal vor und es wird daher dafür eine Internetverbindung benötigt.

Die vermutlich wichtigste Funktion ist «My Degradation», die die aktuelle Akkualterung in den Vergleich zur Flotte setzt.

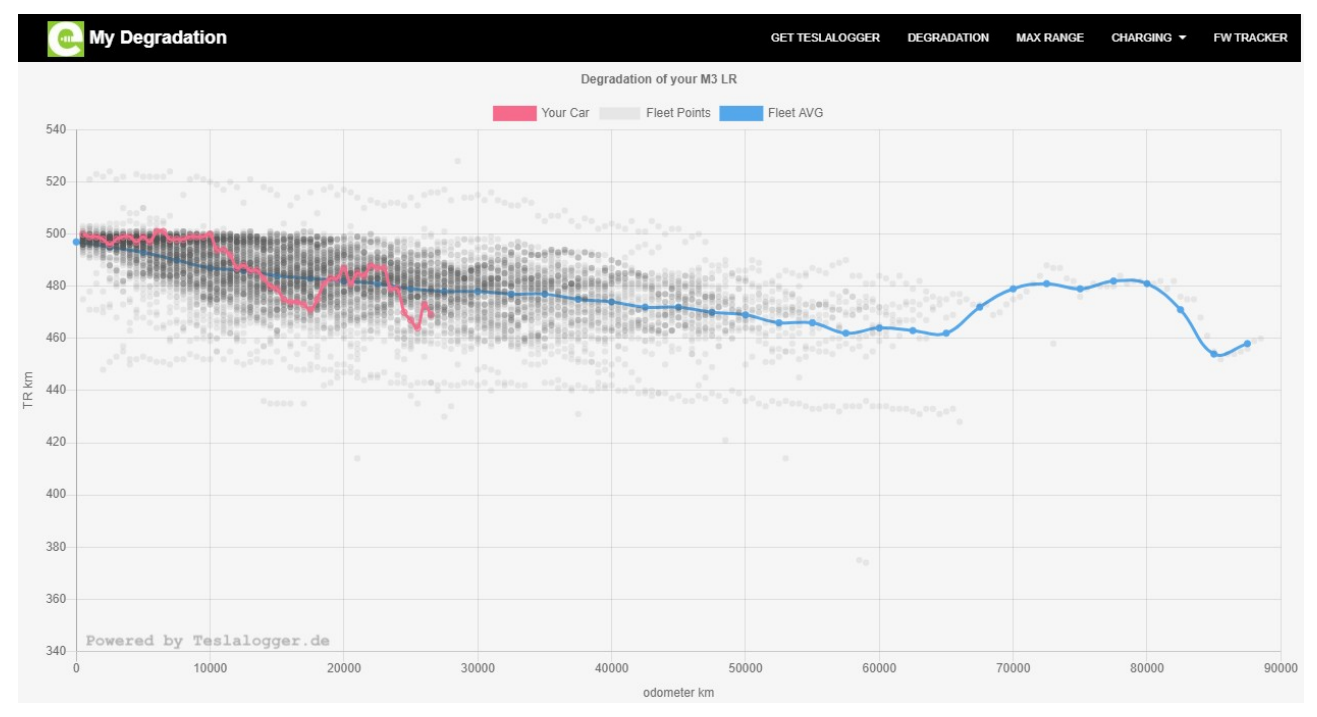

Dabei ist die blaue Linie die geglättete Degradation aller Nutzer, während die rote Linie die persönlichen Daten darstellt.

Die zweite wichtige Funktion ist der aktuelle Rollout-Stand der Fahrzeugsoftware «Firmware Tracker»:

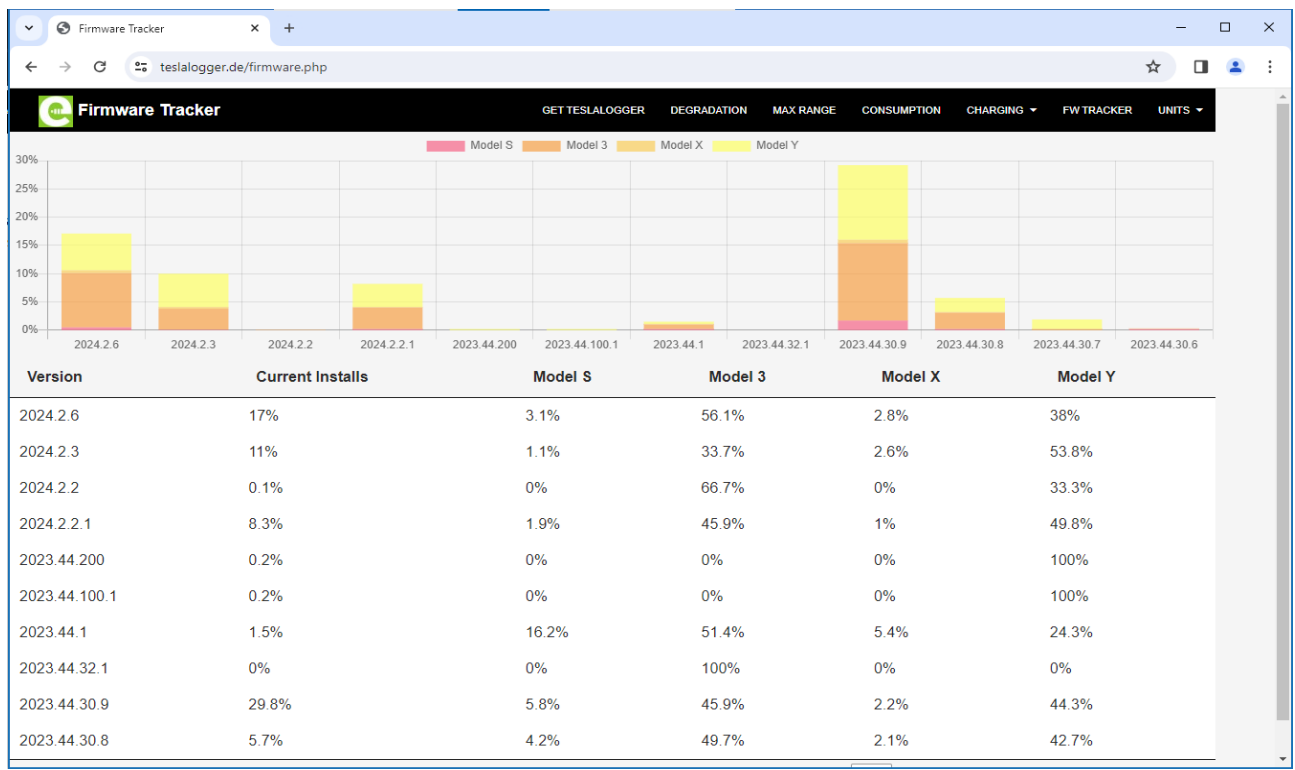

Weitere Charts zeigen die üblichen Reichweiten, Ladekurven in Relation zum Fahrzeugmodell und Firmware an und vieles mehr.

# <span id="page-21-0"></span>**4. Die Auswertungen**

Das grafische Auswertungssystem des Teslaloggers basiert auf «Grafana». Unabhängig von dem Namen oder der IP-Adresse des Teslaloggers ist der Port immer «3000», die Adresse lautet also «[http://raspberry:3000](http://raspberry:3000/)». Die Auswertungen können auch über das Admin-Panel über das Menü «Dashboards» aufgerufen werden.

Der Browser wird danach in etwa das folgende Bild zeigen:

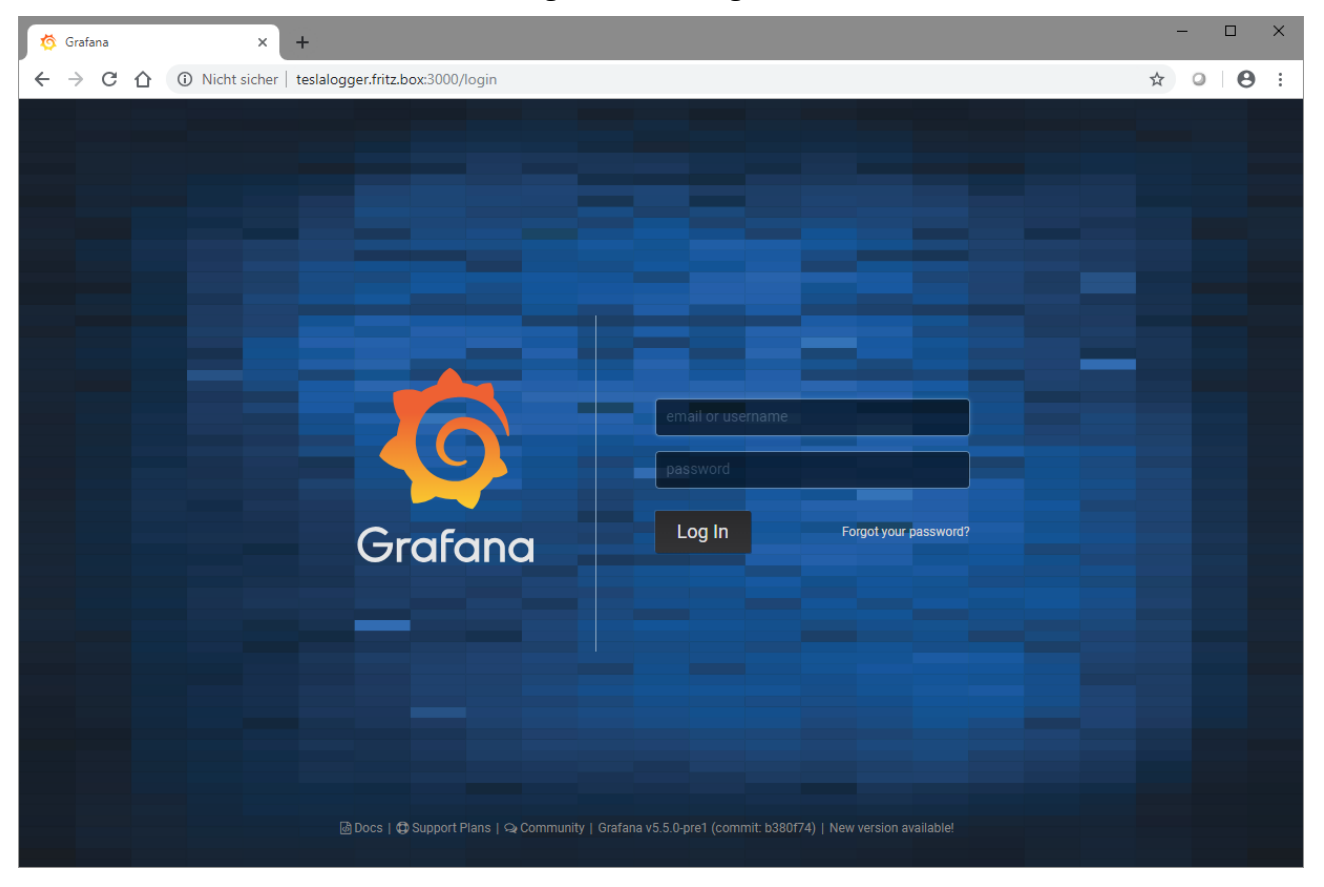

Der Hinweis «Nicht sicher» kann ignoriert werden, da wir kein Verschlüsselungszertifikat für einen nur in dem eigenen Netzwerk laufenden Raspberry haben. Wen dies stört kann dies nachrüsten, dies wird aber nicht in diesem Handbuch beschrieben.

Es kann sein, dass beim Erstaufruf eine Warnung kommt, dass diese Webseite nicht sicher sei. In diesem Fall muss eine Ausnahme definiert werden. Wie dies geschieht und wie diese Warnung aussieht hängt vom benutzten Browser ab.

Nach der Installation und wenn dies nicht später geändert wird lautet der Benutzername «admin» und das Passwort «teslalogger», und es erscheint nach erfolgreicher Anmeldung die Übersichtseite mit dem «Verbrauch der letzten 3 Stunden»:

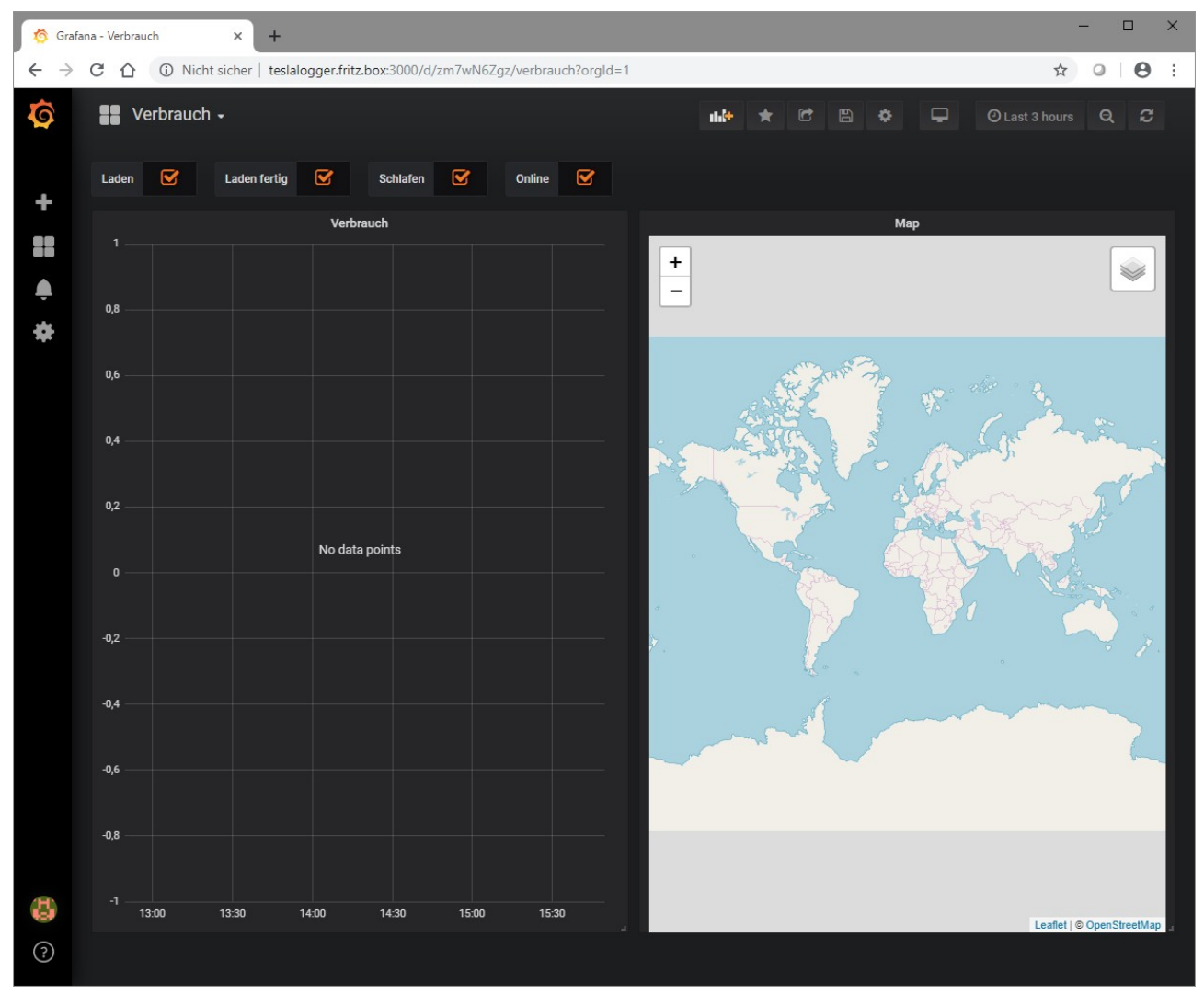

#### <span id="page-22-0"></span>**4.1 Standardauswertungen abrufen**

Im vorherigen Abschnitt haben wir uns an Grafana angemeldet und sind auf einer vermutlich leeren Seite mit dem Titel «Verbrauch» gelandet.

Neben dem Namen ist ein kleiner Pfeil zu sehen, wenn hier draufgedrückt wird, erscheint eine Liste mit allen verfügbaren Auswertungen, die der Teslalogger zur Verfügung stellt

### <span id="page-23-1"></span>**4.2 Favoriten definieren**

Um die für den eigenen Bedarf wichtigen Auswertungen gleich oben in der Liste zu haben muss nur die Auswertung angewählt werden und danach das Stern-Symbol angewählt werden. Nach der Definition einiger Auswertungen kann die Liste dann wie folgt aussehen (die Favoriten sind oben als «Starred» zu sehen):

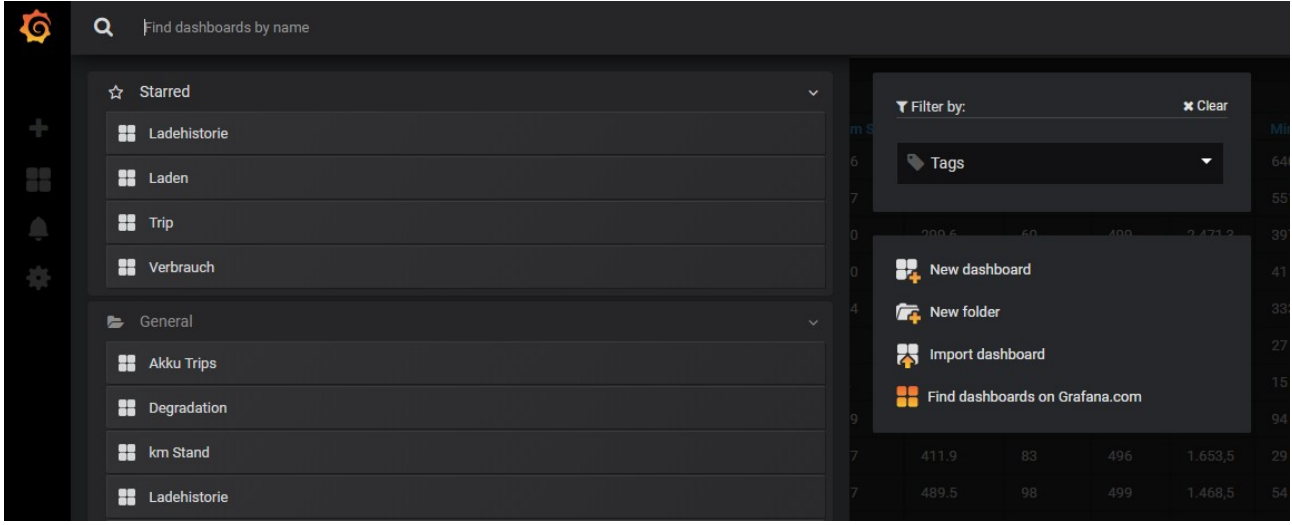

#### <span id="page-23-0"></span>**4.3 Mit den Auswertungen arbeiten**

Die wesentliche Funktion zum Einstellungen der Auswertungen ist es, den Zeitpunkt zu definieren. Hierfür gibt es zwei Varianten.

Die erste Variante ist es, den Zeitraum manuell zu definieren. Hier auf den Zeitbereich klicken, der hier im Beispiel recht oben mit «Last 3 hours» zu sehen ist:

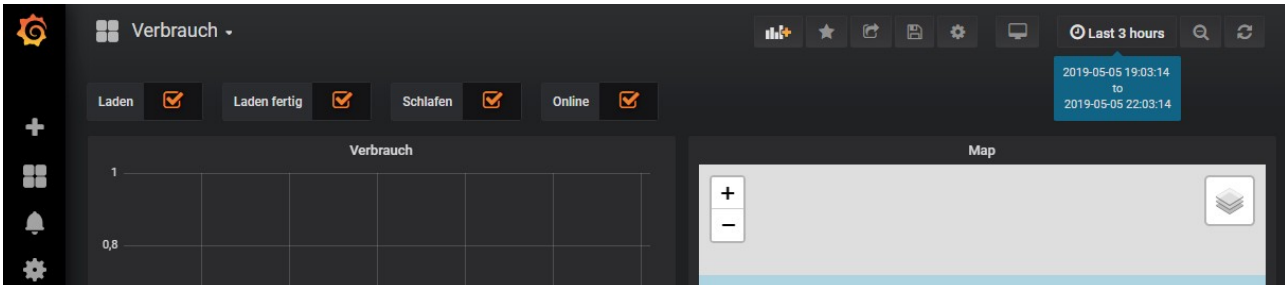

Es gibt nun die Möglichkeit, eine der verschiedenen vorbereiteten Auswahlmöglichkeiten wie «Today» oder «Yesterday» zu wählen oder aber im Bereich «Custom range» dies beliebig selber zu definieren:

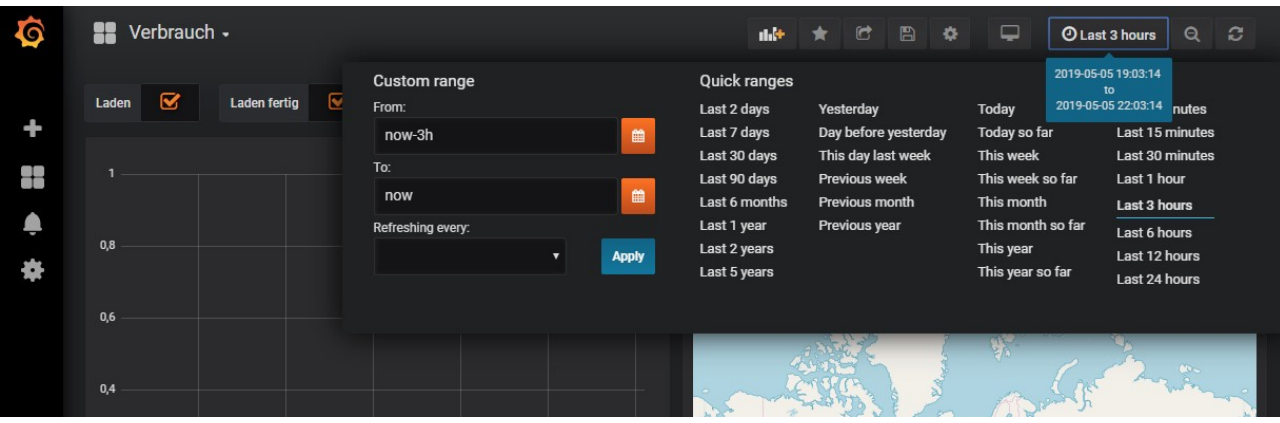

Sind nun Daten angezeigt, kann diese Auswahl mit der Maus verfeinert werden. Im Beispiel unten sind zwei kurze Trips aus der Auswertung «Verbrauch» zu sehen. Durch Markieren des Bereiches vom 2. Trip kann dieser im Detail angezeigt und so quasi gezoomt werden, indem einfach der Anfang irgendwo im grafischen Bereich angeklickt wird und dann mit gedrückter Maustaste zum Ende gefahren wird:

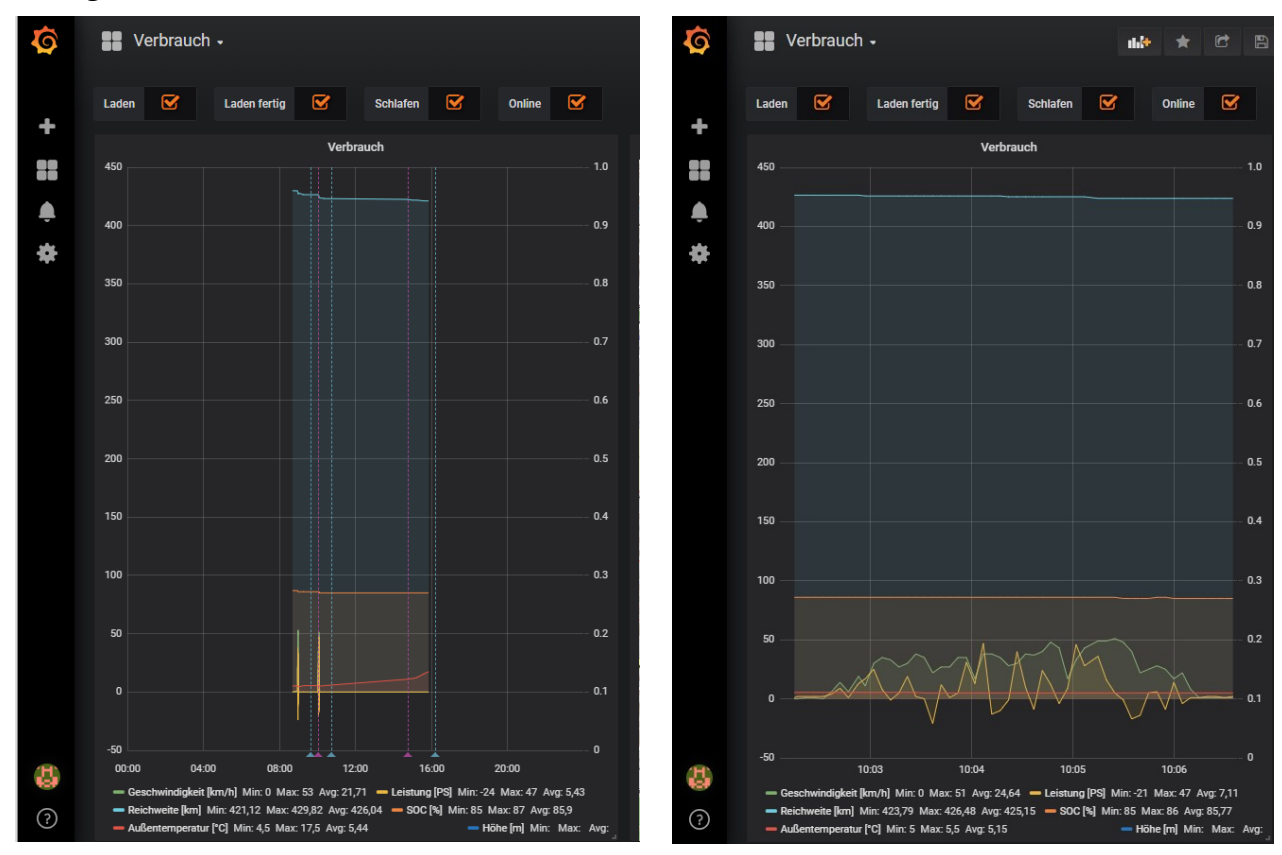

Auf einem Tablet oder Smartphone ist mir dieser «Zoom» noch nicht geglückt. Wer dafür eine Lösung kennt darf sich gerne melden.

#### <span id="page-24-0"></span>**4.4 Verfügbare Auswertungen**

«Verbrauch»: Daten zu einem Trip, dazu gehören Reichweite, Position, abgerufene Leistung, Geschwindigkeit und einige andere Daten

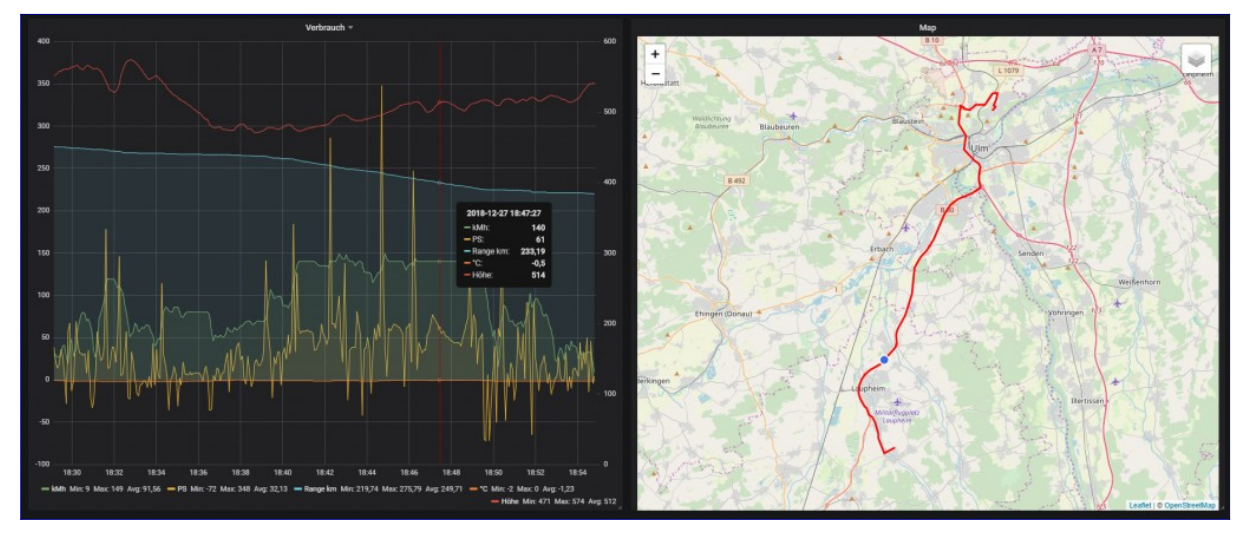

«Trips»: mit Uhrzeit, Start und Ziel sowie einigen weiteren Angaben wie Durchschnittsverbrauch und Strombedarf. Mit Klick auf die Startzeit landet man in der oberen Auswertung «Verbrauch»:

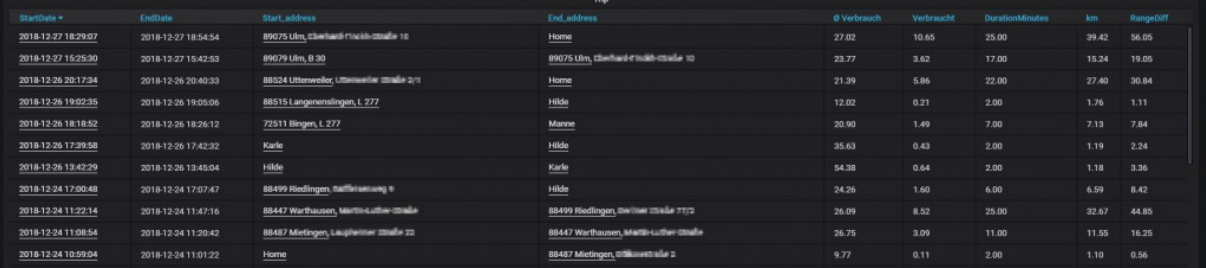

«Laden»: zeigt den Verlauf eines Ladevorgangs an. Hiermit lässt sich sehr gut die Änderung an der Ladeleistung im Vergleich zum Batteriestand ermitteln:

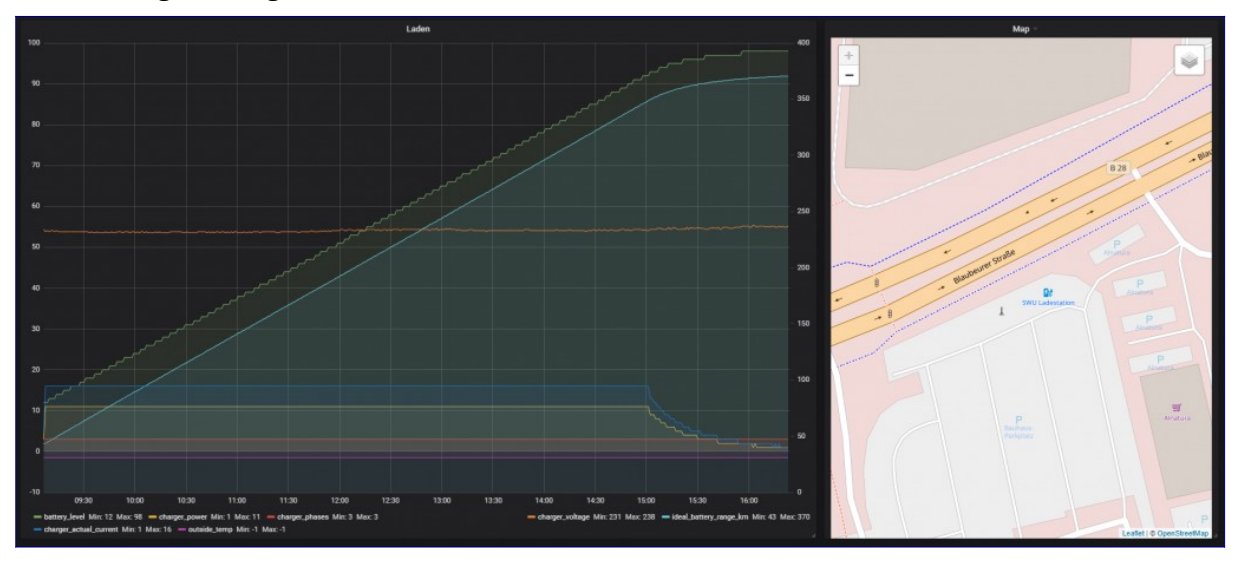

«Ladehistorie»: zeigt alle Ladevorgänge an mit Ort, Uhrzeit, der geladenen Leistung sowie weiteren Angaben. Ein Klick auf das Startdatum führt zur Auswertung «Laden».

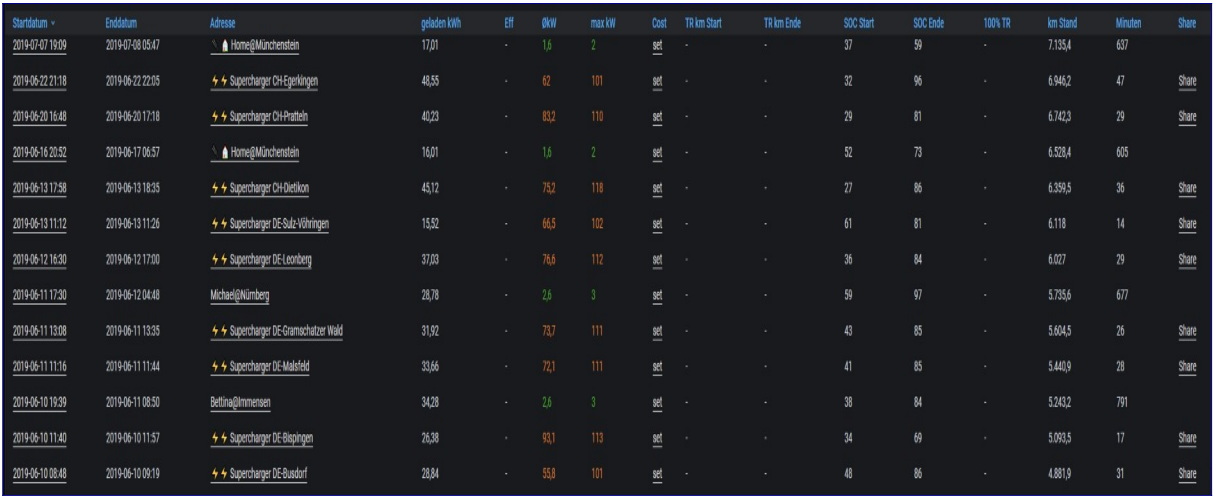

Bei Klick auf einen Eintrag in der Spalte «Cost» können die Kosten für den Ladevorgang erfasst werden. Der angezeigte Wert «set» bedeutet dabei, dass noch keine Kosten definiert sind. Es wird dann der folgende Dialog angezeigt:

**Charging Cost** 

#### Ladekosten

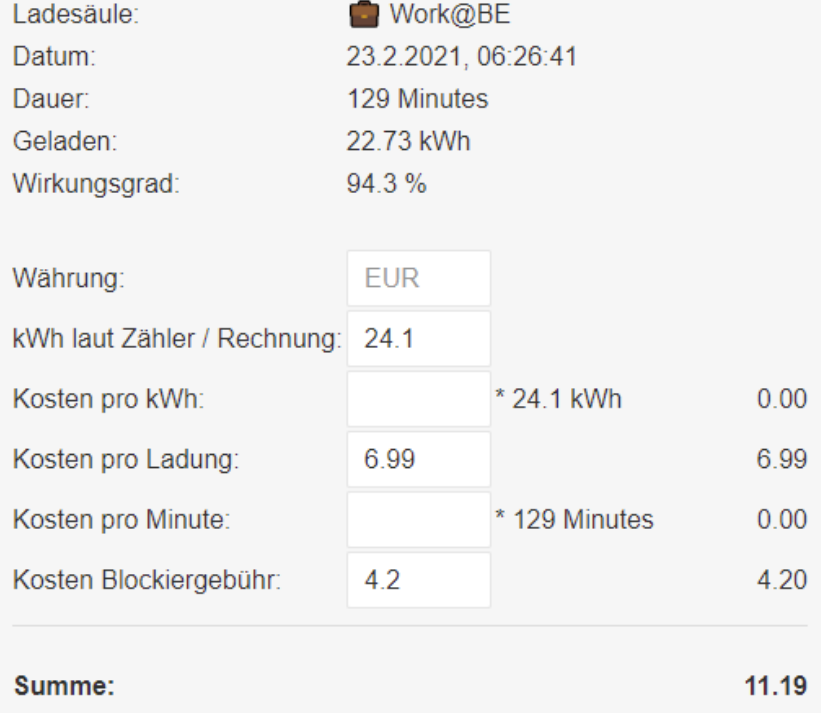

Sind keine Kosten entstanden, muss im Feld «Kosten pro Ladung» der Eintrag «0» erfolgen. Ansonsten sind die anderen Felder, sofern relevant auszufüllen. Unrelevante Felder bleiben einfach leer (kein Wert).

Ladevorgänge an Tesla Supercharger können über die Schaltfläche «Share» ganz rechts publiziert und geteilt werden. Es wird die jeweilige Ladekurve des Vorgangs angezeigt.

«Ladestatistik»: Hier werden die verschiedenen Orte und deren Häufigkeit zusammen mit ein paar weiteren Angaben gezeigt, an denen geladen wurde:

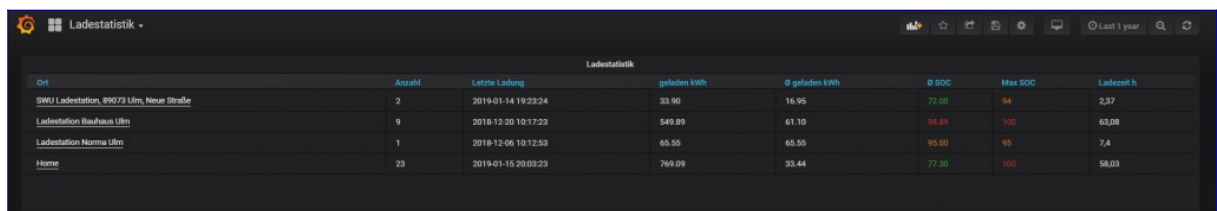

«Akku Trips»: Hier werden die Strecken aufgezeigt, die zwischen zwei Ladevorgängen absolviert wurden. Ein Klick auf das Startdatum führt wieder zur ersten Auswertung «Verbrauch» mit entsprechend eingestellten Zeitraum.

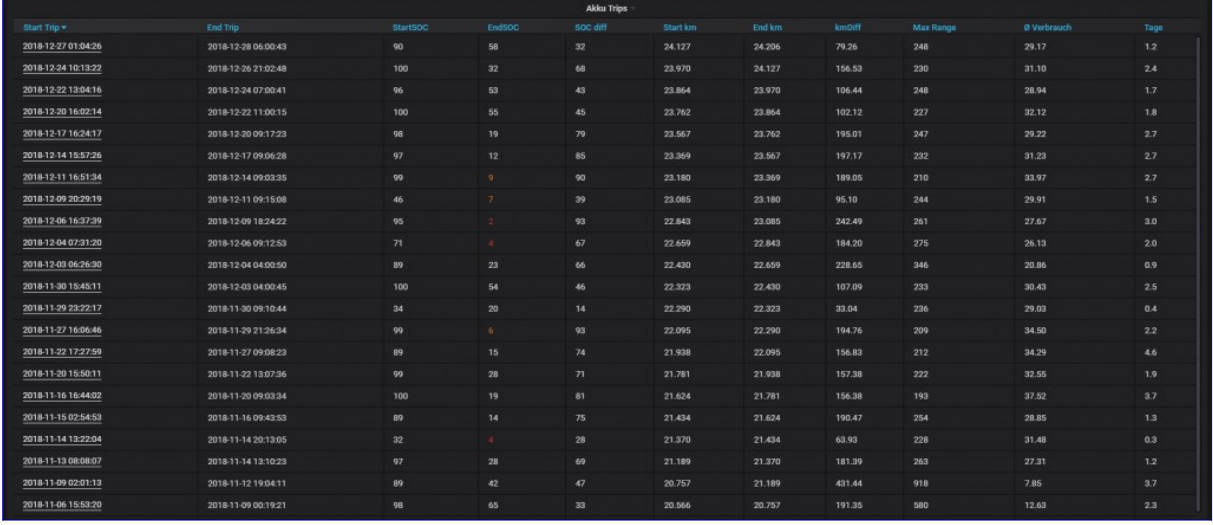

«Degradation»: Hier wird im Zusammenhang mit den bisher gefahrenden Kilometern die Reichweite angezeigt und damit der Verlust an möglicher Reichweite über die Zeit:

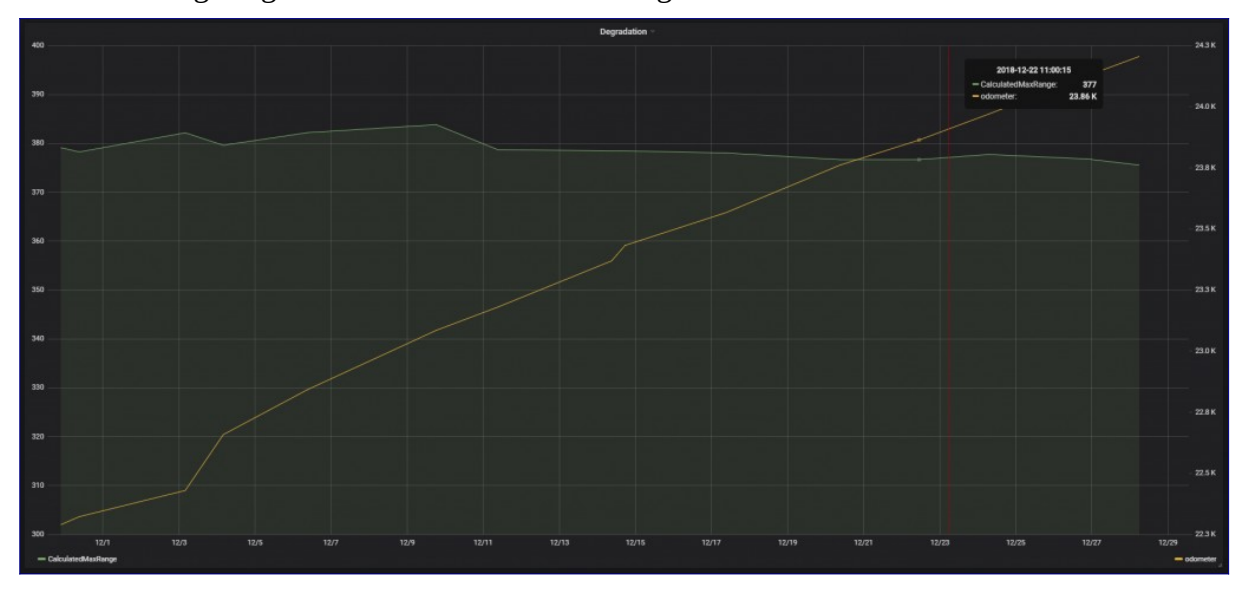

«Vampir Drain»: Unter «Vampir Drain» wird der Ladeverlust im Stillstand, also zwischen zwei Trips bezeichnet.

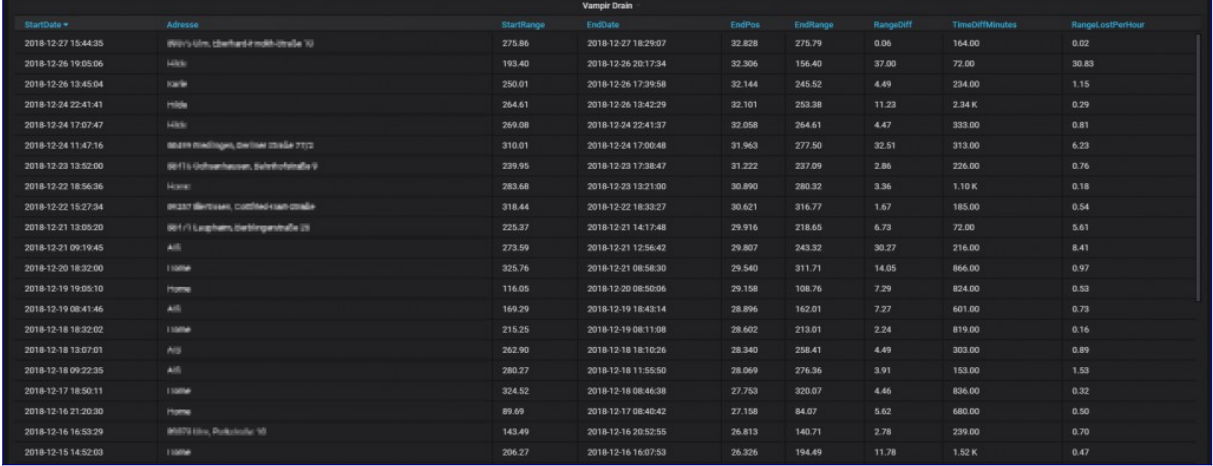

#### «Visited»: Besuchte Orte in einem definierten Zeitraum

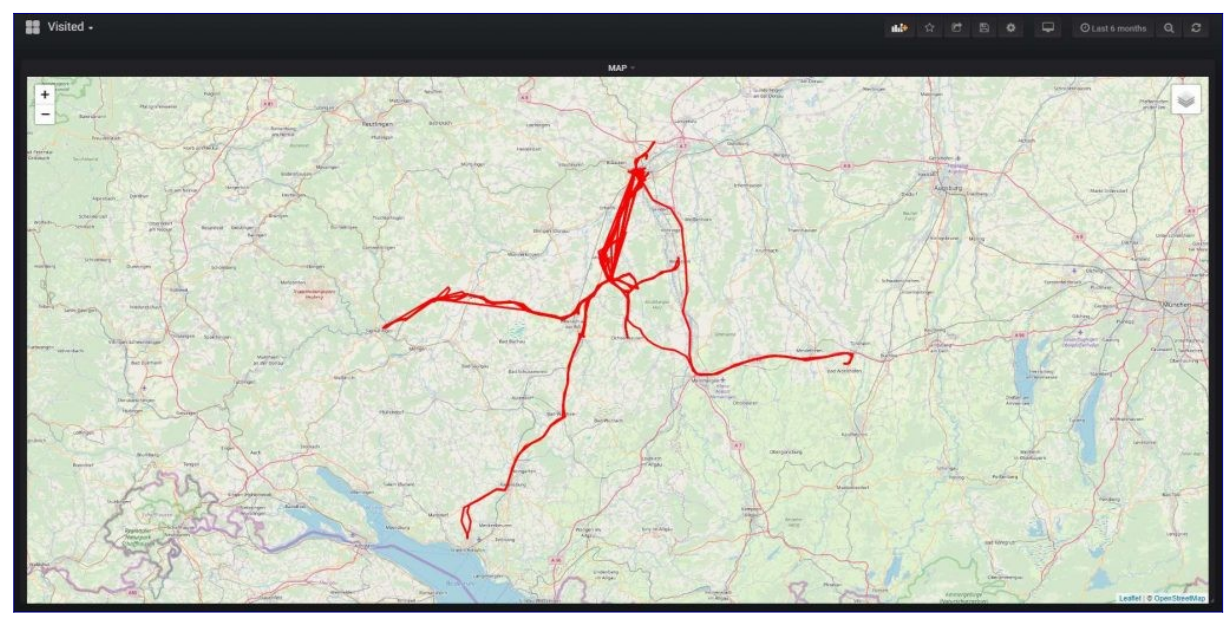

#### «Km Stand»: Der zeitliche Ablauf der gefahrenen Kilometer:

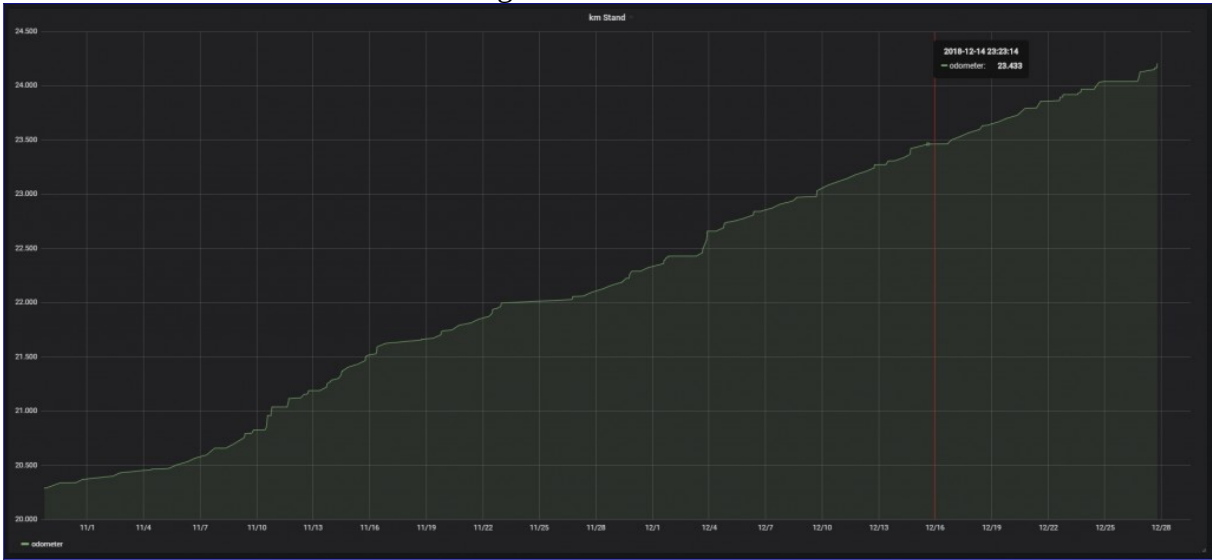

#### «Trip Monatsstatistik»

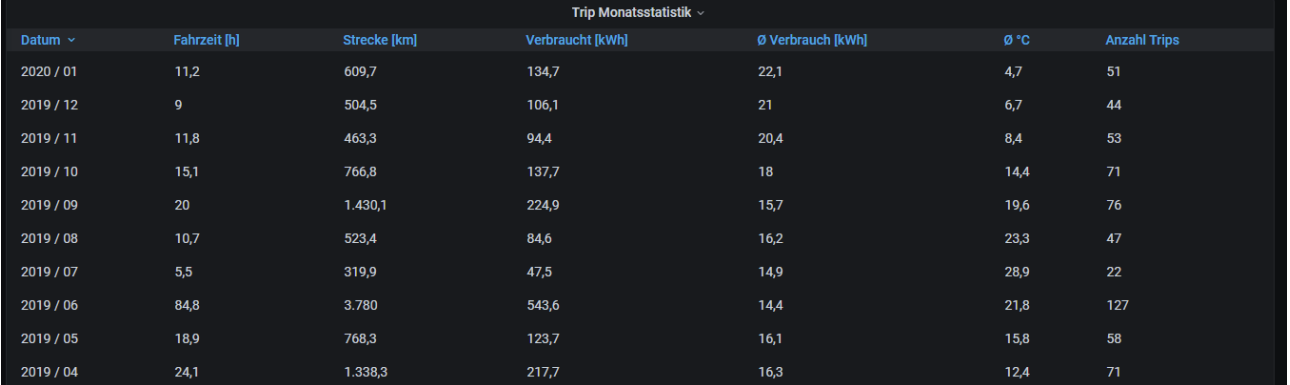

## <span id="page-30-0"></span>**5. Scan My Tesla**

ScanMyTesla ist eine Smartphone-App, die es ermöglicht, Daten aus dem Tesla auszulesen, die über die reguläre Tesla-App nicht verfügbar sind und daher auch für Teslalogger normalerweise nicht zugänglich sind.

Hierfür muss ein sogenannter OBD2-Adapter im Fahrzeug eingebaut werden, der dann via Bluetooth mit der «SMT»-App gekoppelt wird. In einem zweiten Schritt kann nun die App so konfiguriert werden, dass sie die ausgewählten Live-Daten an die Teslalogger-Installation zuhause übermittelt und so die sowieso schon vorhandene Datensammlung mit weiteren Informationen wie beispielsweise der tatsächlich verfügbaren Batteriekapazität, der Batterietemperatur angereichert werden kann.

Die Kopplung der App mit Teslalogger geschieht ähnlich wie schon vorher bei der Integration mit «A Better Routeplanner» mit einem eindeutigen Token. Das Token für SMT ist im Einstellungsdialog als «Tasker Token» zu finden. Hier muss dann auch der Haken bei «ScanMy Tesla-Integration» gesetzt werden. Der Wert für das Token muss dann in der App unter «Settings» - «Teslalogger» erfasst werden. Das sieht so aus:

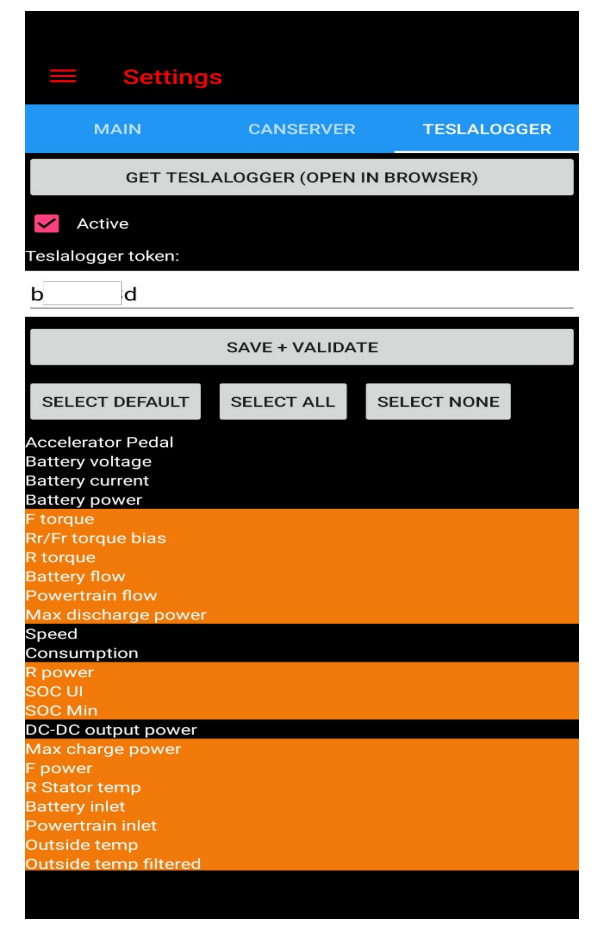

Sobald der OBD2-Adapter nach Anleitung mit der App gekoppelt ist und während einer Fahrt läuft (das kann auch im Hintergrund sein), dann werden die ausgewählten Datenpunkte live an den Teslalogger übermittelt.

Der Einbau des OBD2-Adapters ist von Fahrzeug zu Fahrzeug leicht unterschiedlich, meist ist der Zugang wie beim Model 3 und Model Y unten in der Mittelkonsole vor der hinteren Sitzreihe zu finden. Hier muss der Adapter mit einem Y-Kabel in die Datenleitung eingeschleift werden. Es empfiehlt sich, das Fahrzeug vorher stromlos zu machen. Dies ist ebenfalls von Fahrzeug zu

Fahrzeug unterschiedlich, bei Model 3/Y findet sich unter der hinteren Sitzbank auf der linken Seite ein Schalter dafür. Die Installation kann nach Öffnen der Abdeckung so aussehen:

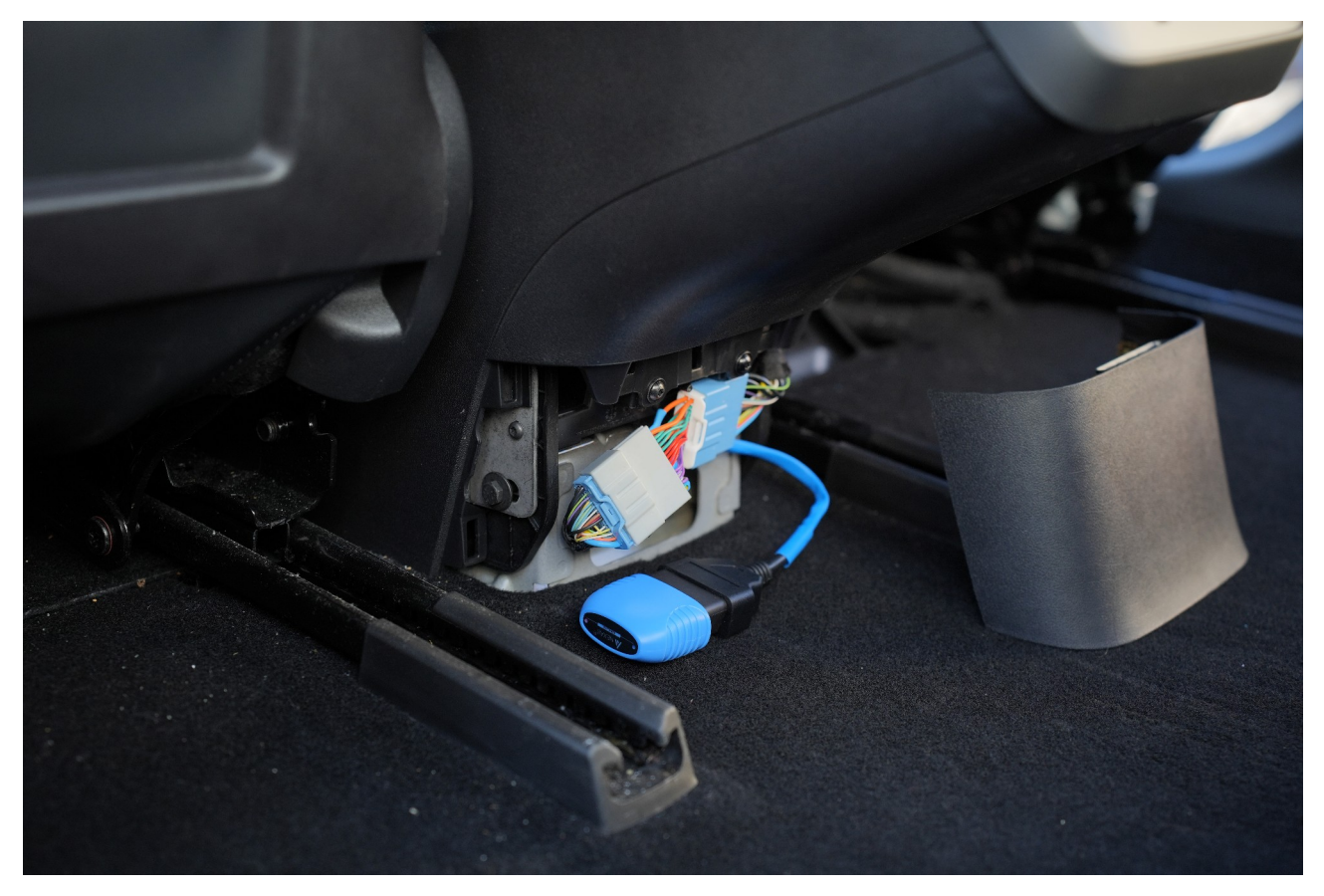

<span id="page-31-0"></span>Wer sich die Installation nicht selber zutraut, sollte unbedingt einen Tesla Bodyshop aufsuchen. Passende Adapter und Bezugsquellen werden auf der Homepage von «Scan My Tesla»[5](#page-31-1) dokumentiert.

Wie die Daten aus der App dann in die normalen Daten des Teslaloggers einfliessen lässt sich in den Dashboards zur Degradation («Nominal full pack», zu Ladevorgängen (insbesondere an Schnellladern, «Zelltemperatur», «Cell imbalance» etc) sowie in den üblichen «Trips» finden.

<span id="page-31-1"></span>[<sup>5</sup>](#page-31-0) https://www.scanmytesla.com/adapters

# <span id="page-32-2"></span>**6. Optimierung mit einer Fritz!Box**

Die in vielen deutschsprachigen Ländern weit verbreitete Fritz!Box bietet ein paar schöne Funktionen, um die Benutzung des Teslaloggers zu vereinfachen. Ähnliches geht auch mit anderen Heimroutern und mit professioneller Infrastruktur sowieso.

## <span id="page-32-1"></span>**6.1 Fixe IP**

Der Teslalogger ist wie ein Server im Internet, aber zuhause. Server im Internet haben im Normalfall eine fixe IP-Adresse, so dass sie besser und einfacher erreichbar sind und deshalb ist es sinnvoll, dem Gerät auf dem der Teslalogger läuft ebenfalls eine feste IP-Adresse zuhause zu vergeben. Dies ist im nächsten Abschnitt in Punkt 6 beschrieben.

#### <span id="page-32-0"></span>**6.2 Mit Namen statt IP Adresse ansprechen**

Kein System im Internet wird direkt mit seiner IP Adresse angesprochen, sondern mit seinem Namen, beispielsweise [https://teslalogger.de](https://teslalogger.de/). Genau das geht auch mit dem Teslalogger zuhause. Im Beispiel vergeben wir dem Raspberry einen Namen, so dass er danach via [https://teslalogger.fritz.box](https://teslalogger.fritz.box/) zuhause angesprochen werden kann.

Das Folgende bezieht sich auf eine Fritz!Box mit Firmware Version 7.x, bei älteren Versionen ist es aber prinzipiell ähnlich.

- 1. Mit dem Webbrowser an der Fritz!Box anmelden. Das geht normalerweise mit [https://fritz.box](https://fritz.box/)
- 2. Sicherstellen, dass die «Erweiterte Ansicht» aktiv ist, dazu recht oben auf den Fritz!Box Benutzernamen drücken, im Normalfall ist das «Admin». Dort den Schalter für «Erweiterte Ansicht» aktivieren, falls dies noch nicht passiert ist.
- 3. «Heimnetz», dann «Netzwerk» anwählen
- 4. In der Liste den Raspberry suchen und in der gleichen Zeile rechts die Bearbeiten-Schaltfläche anwählen
- 5. Den Namen anpassen, im Beispiel haben wir «teslalogger» benutzt

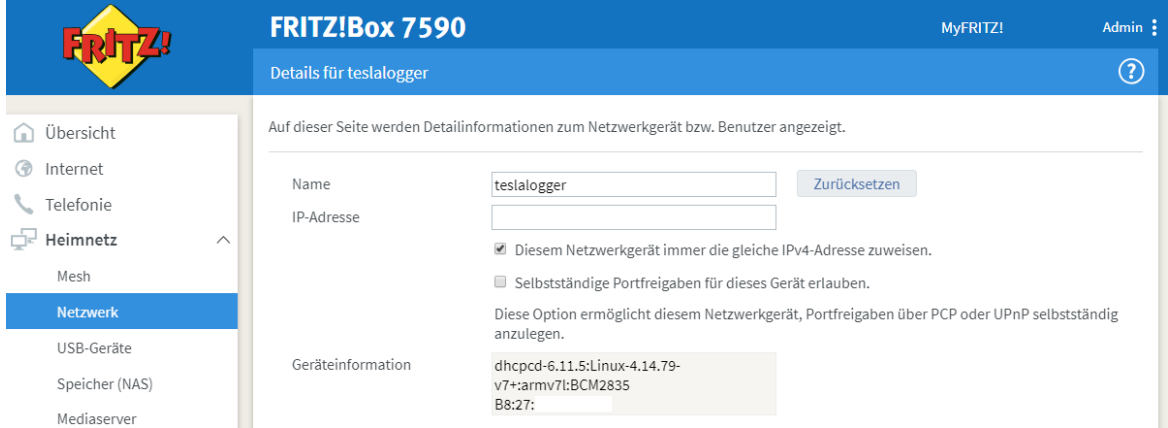

- 6. Ausserdem wird hier die IP-Adresse definiert. Diese kann prinzipiell so bleiben wie sie ist, aber der Haken bei «Diesem Netzwerkgerät immer die gleiche IPv4-Adresse zuweisen» wird angewählt
- 7. Unten recht auf «ok» drücken. Der Raspberry ist ab sofort unter dem neuen Namen ansprechbar